# 製造販売業

## 許可更新申請 入力方法

## 薬務課製造審査グループ 2021.03 作成 2023.03 改訂

※本手順は、医療機器製造販売業の更新申請を例にしています。

- ① FD申請ソフトの「申請書作成」を選択します。
- ② 下記の画面が表示されますので、「新規作成」をクリックします。

申請書作成 ファイル(F) 編集(E) スタイル(S) 表示(D) ウィンドウ(W) メイン □ 新規作成 | ゴープン ■ 保存 ■ 提出用出力 | ここをクリック

## ③ 下記の画面が出ますので、「A14:【医療機器】製造販売業許可更新申請書」※ を選択し、「了解」をクリックします。

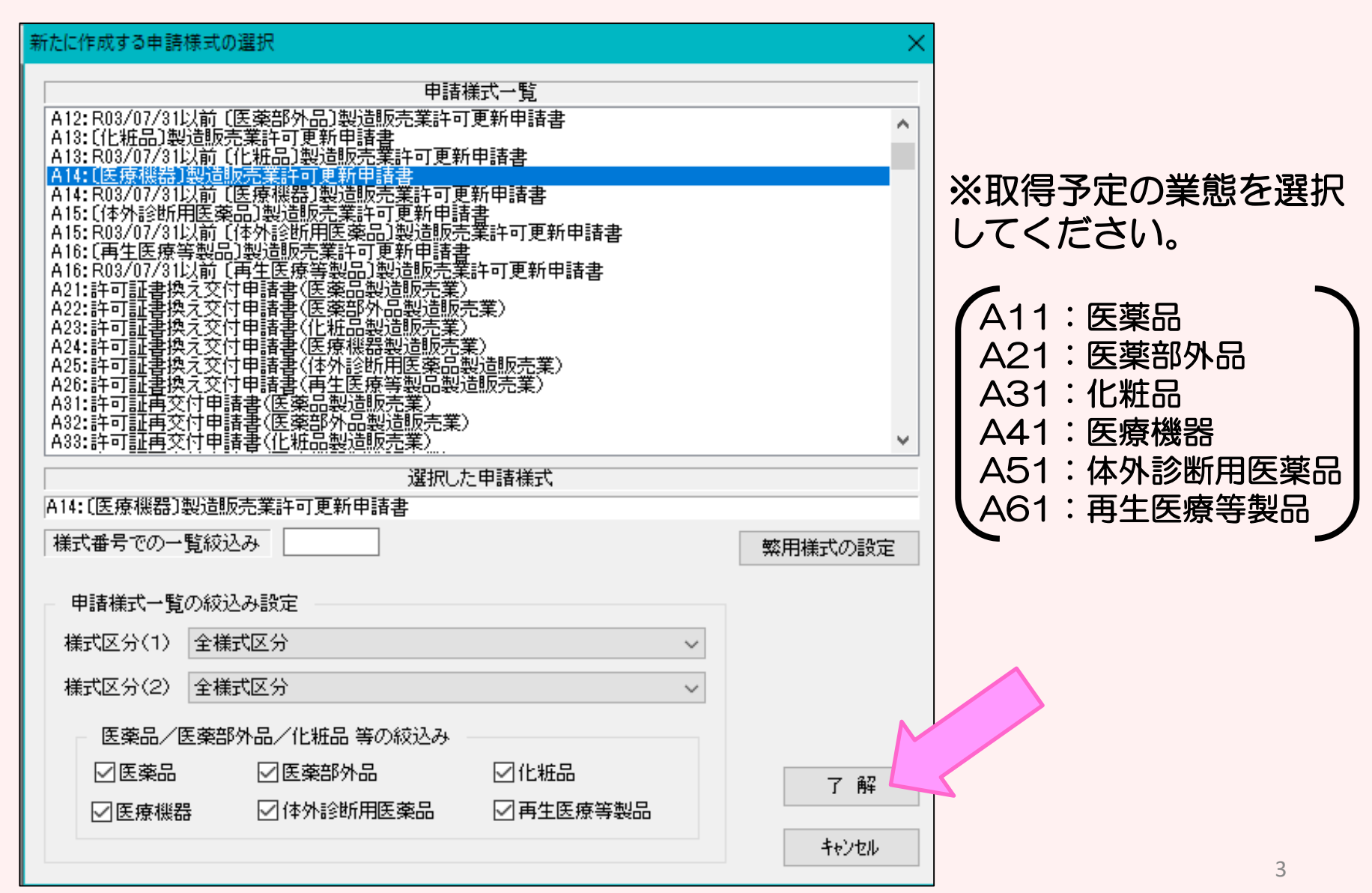

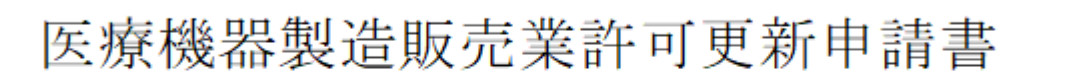

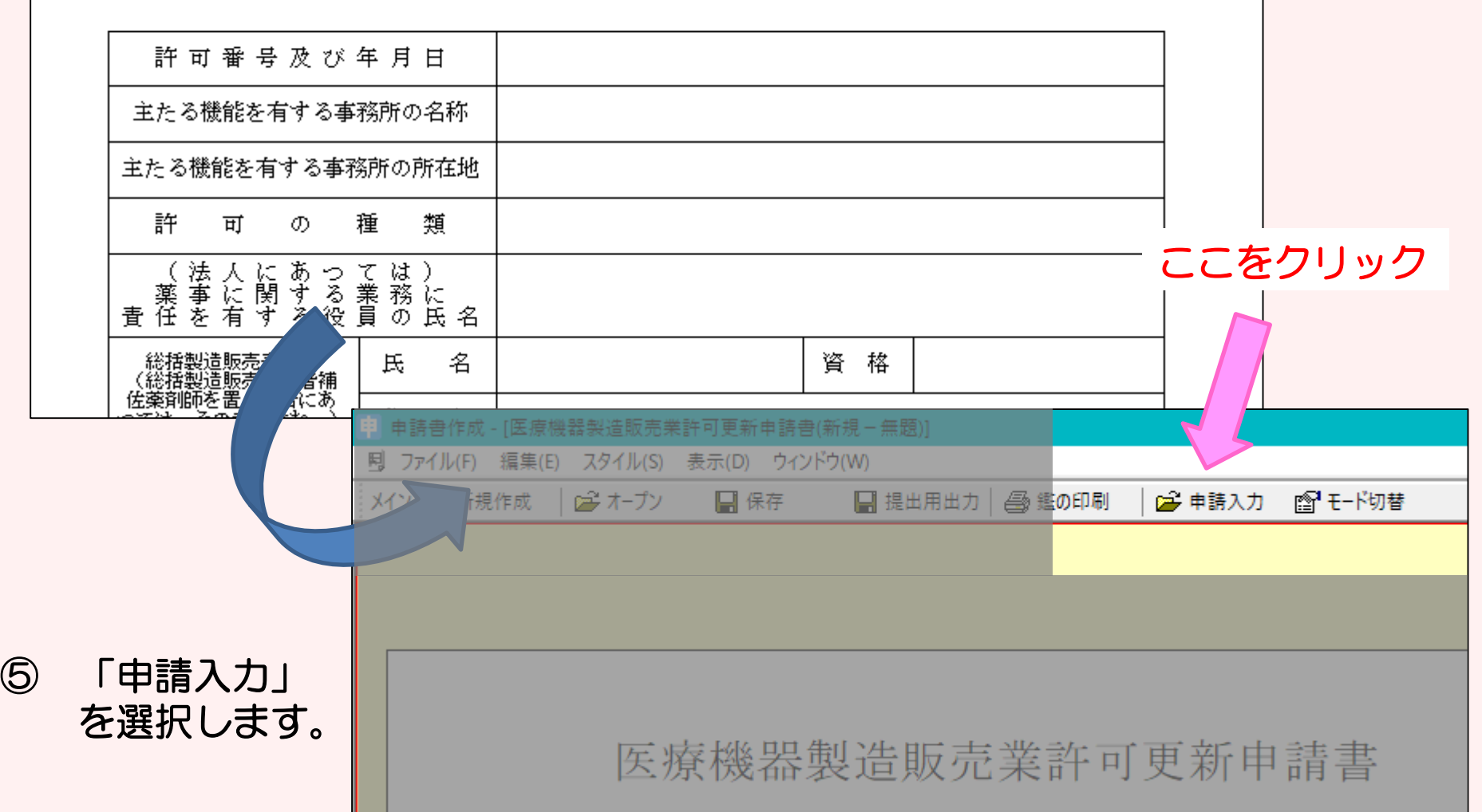

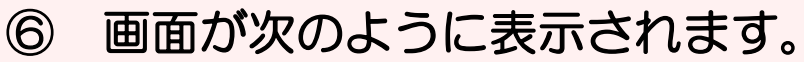

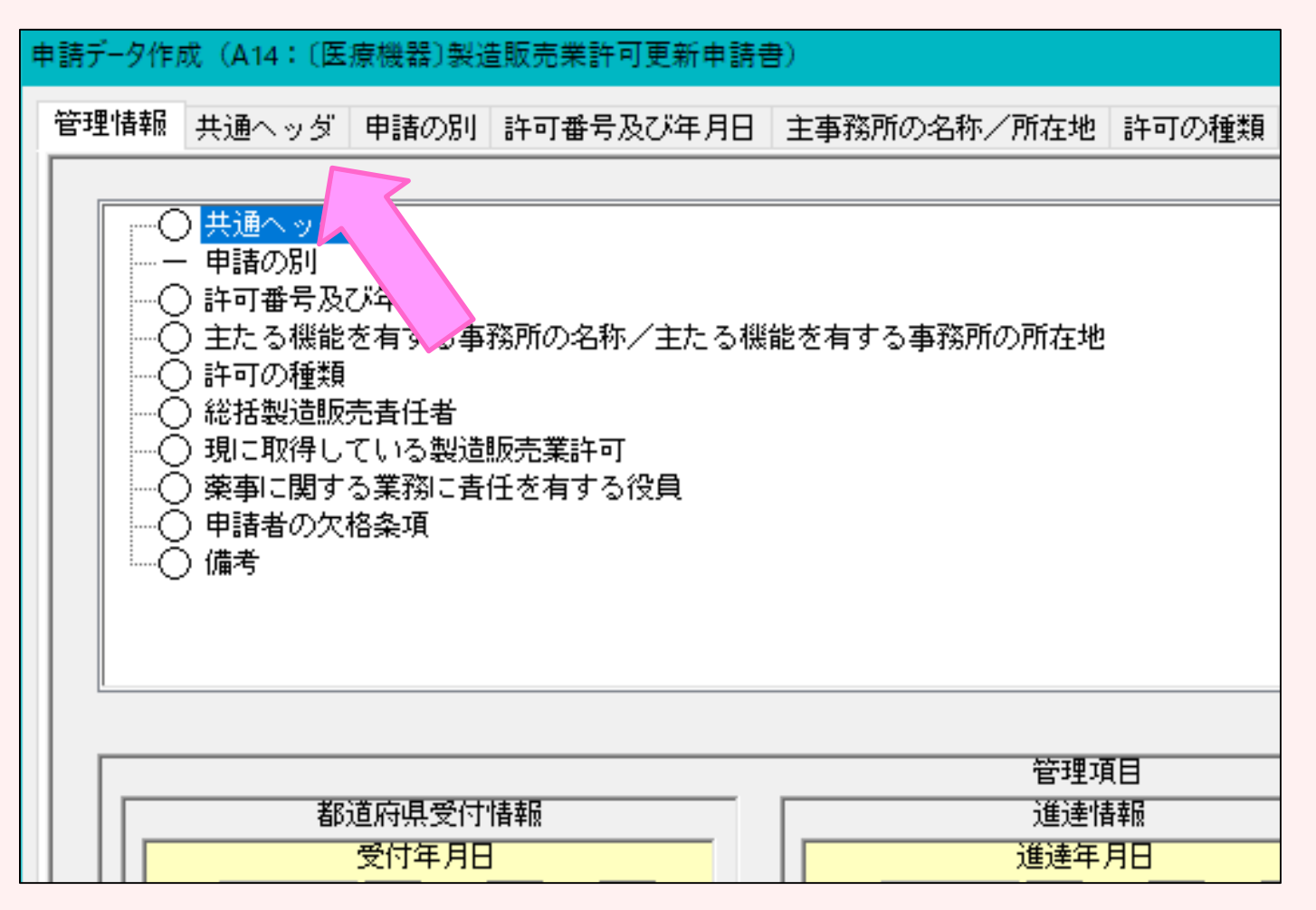

 入力項目「共通ヘッダ」から「備考」までの各項目を開き、必要事項 を入力していきます。

## ⑧-1 「共通ヘッダ」の入力ページです。タイトル表示が赤文字の箇所 は入力必須項目です。上から順番に入力してください。

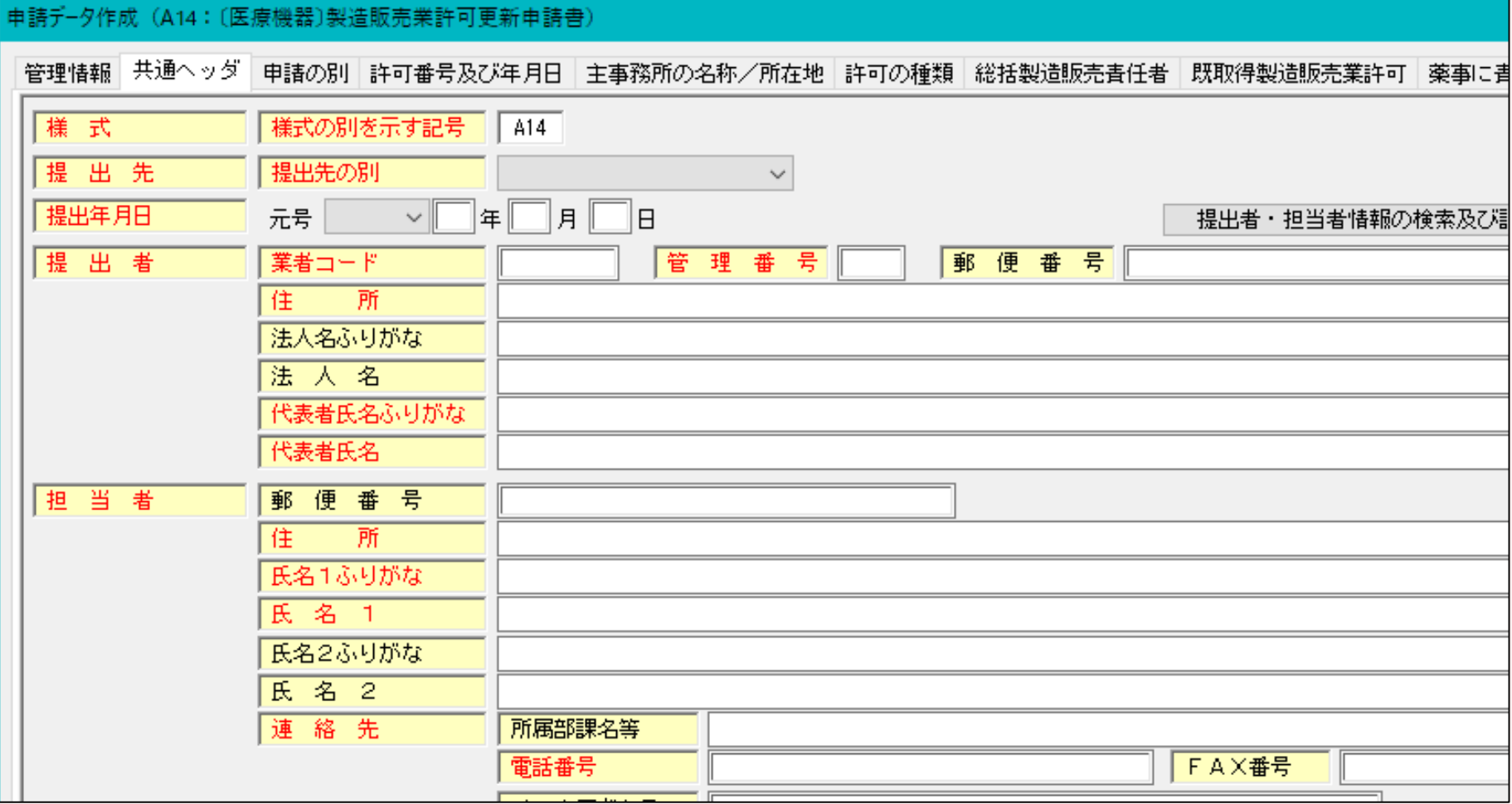

## 【入力注意項目】

- ・提出先 :大阪府を選択
- ・提出年月日:提出日を入力する。
- ・業者コード:申請入力前に厚生労働省から付番された申請者コー ドを入力してください。末尾が000の方のコードです。
- ・管理番号 :申請データを保存する際に、同じ番号にならないよう 社内でルールを決めて入力してください。
- ・住 所 :「大阪府」から入力し、英数字は全角で入力してください。
- 代表者氏名:「**代表取締役**」等の文字も入れてください。

個人申請の場合は、申請者氏名だけで結構です。

・選任製造販売業者:タイトルが黒字なので、必須ではありません。

該当する申請の場合のみ入力してください。

・再提出情報:初めての申請の場合は「新規申請」を選択してください。 一度申請をされたもので、差換えの指示を受けた場合は

「再提出」を選択します。

・手数料コード:該当するものを選択してください。

## ⑧-2 共通ヘッダ入力例

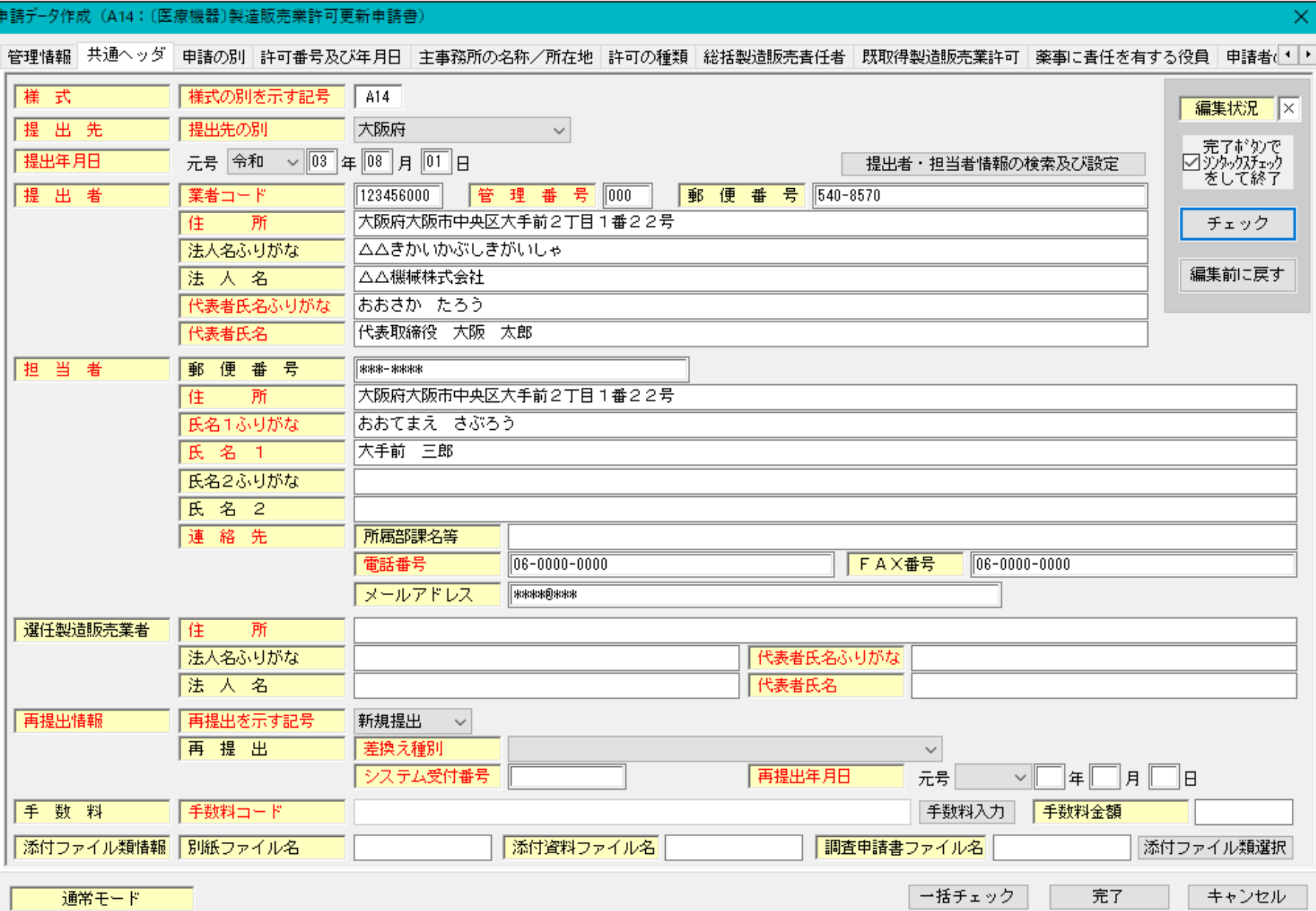

## ⑧-2 共通ヘッダ入力例(手数料)

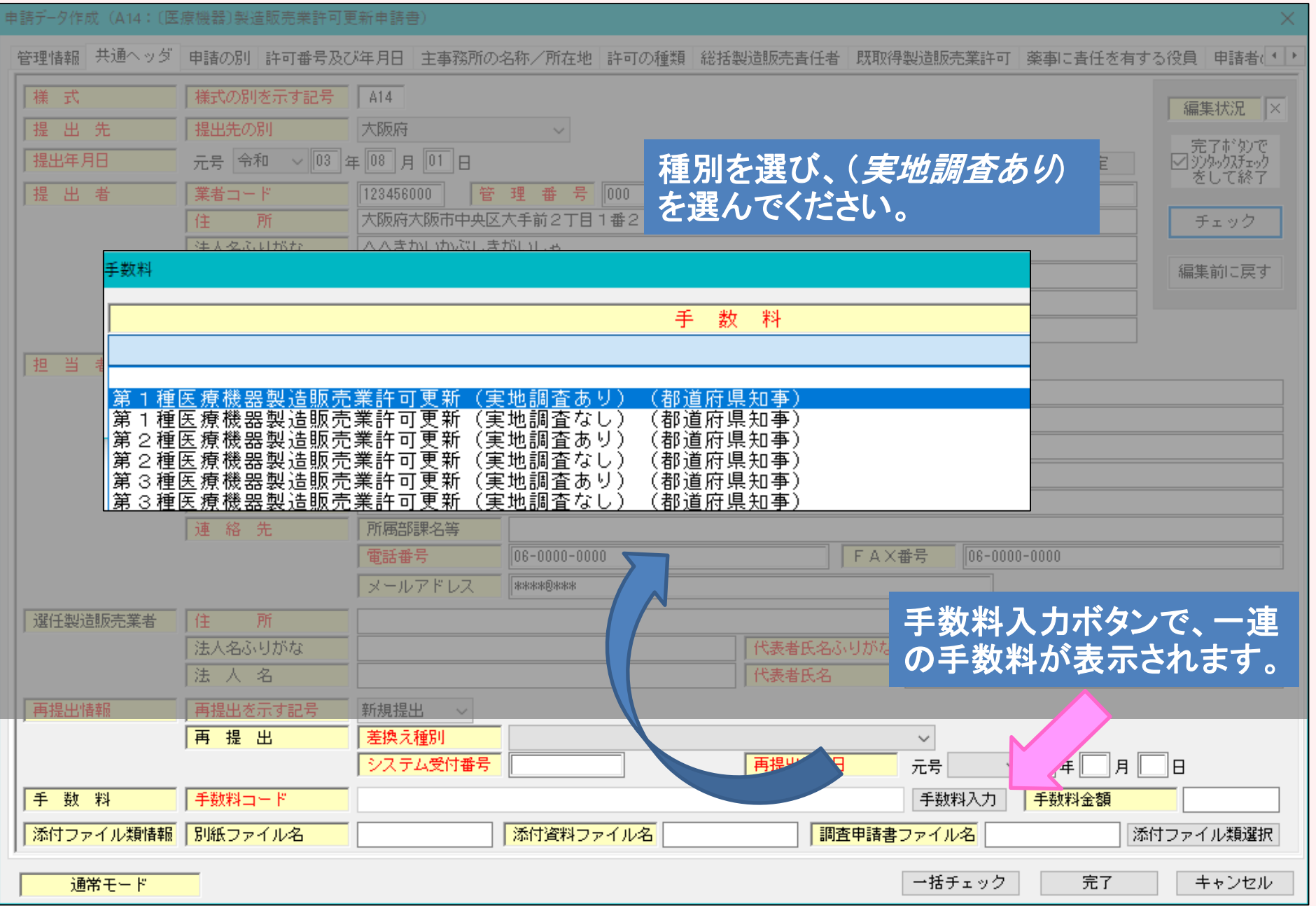

#### ⑨ 入力が完了したら、右上のチェックボタンを押し「編集状況」が●に なればOKです。●にならない場合は、メッセージが出て、どこが間 違っているか、又は未入力かを確認することができます。

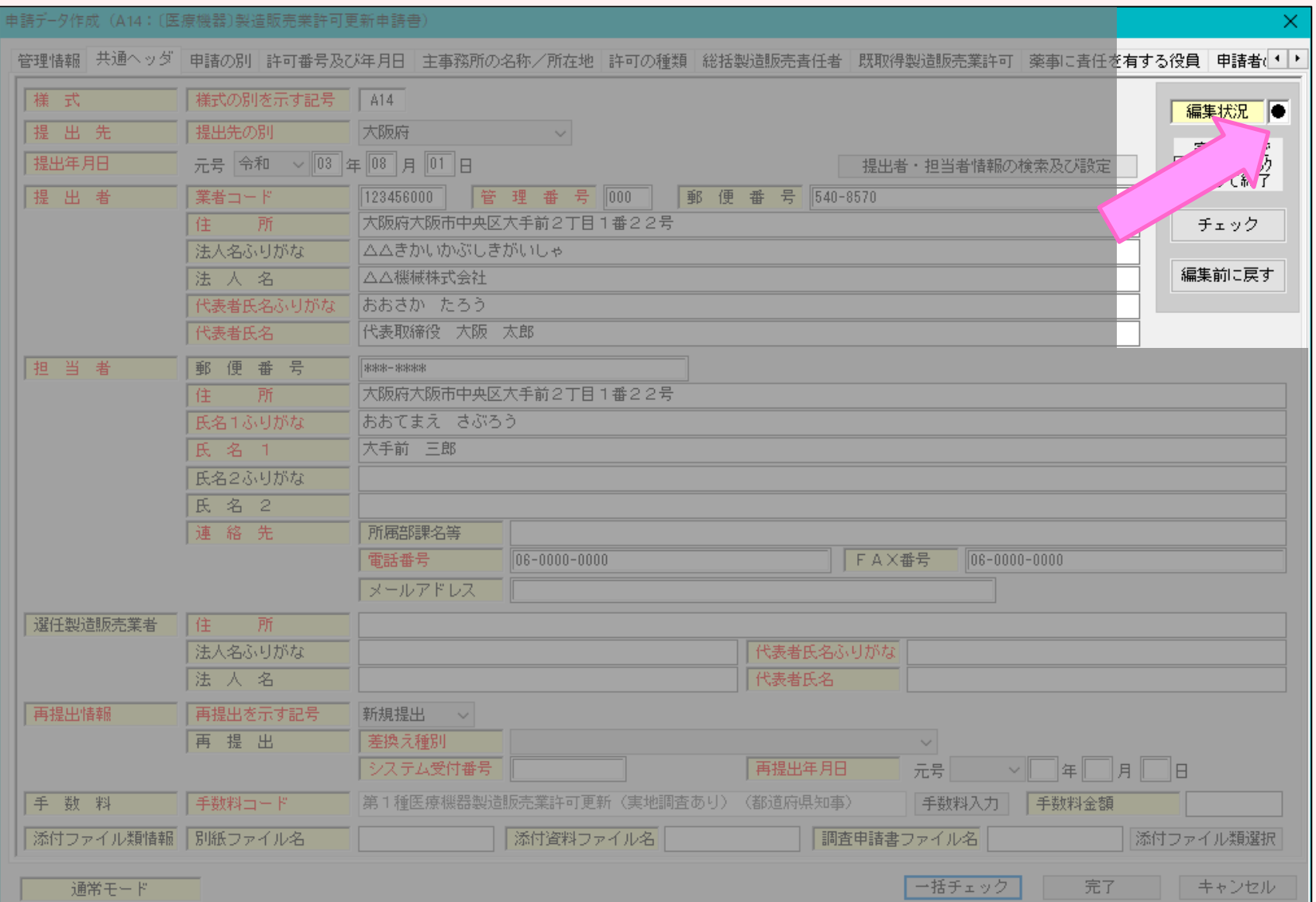

### 「編集状況」が●になれば、画面には次のように表示されます。 「OK」ボタンをクリックし、次の入力ページにすすみます。

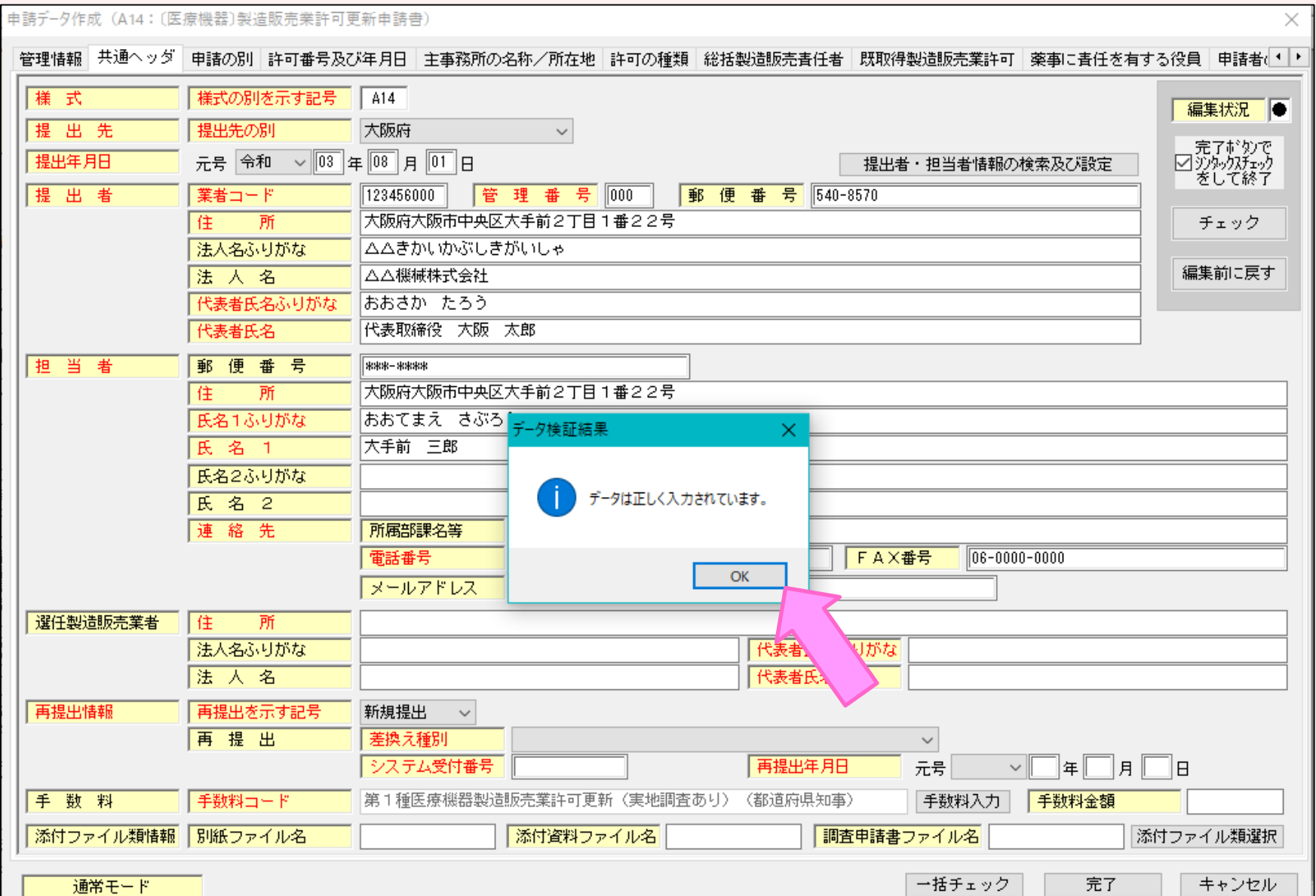

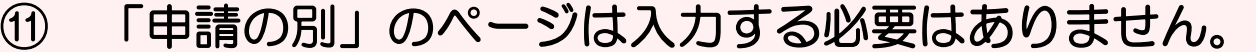

#### ⑫ 次に、「許可番号及び許可年月日」のページを入力します。 ◇【許可番号】

お手元の許可証に記載された「許可番号」を入力します。

#### ◇【許可年月日】 お手元の許可証の有効期間の始期を入力します。

## ⑬ 入力完了後、チェックボタンで編集状況を確認します。

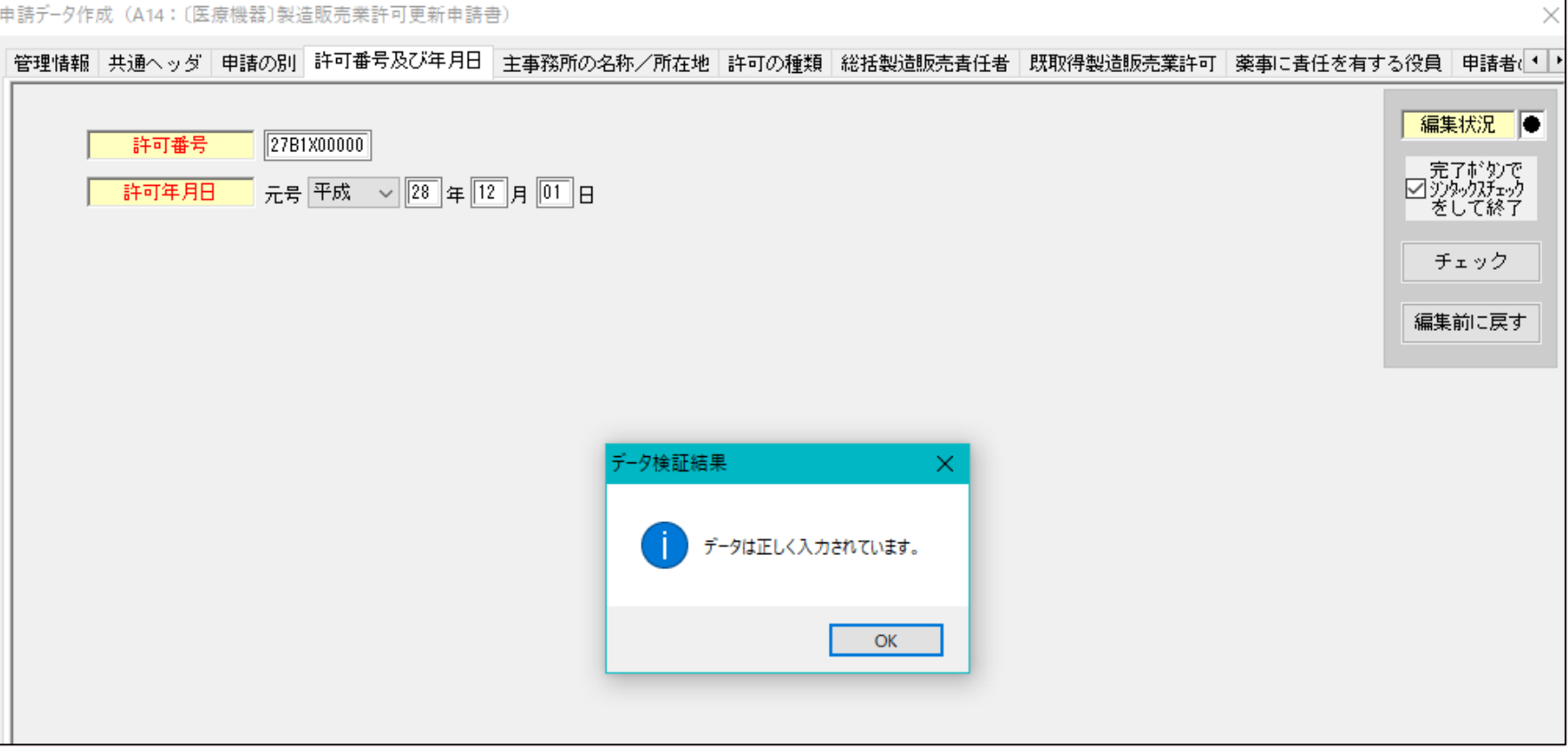

## ⑭ 主事務所の名称/所在地のページです。許可証のとおり入力します。

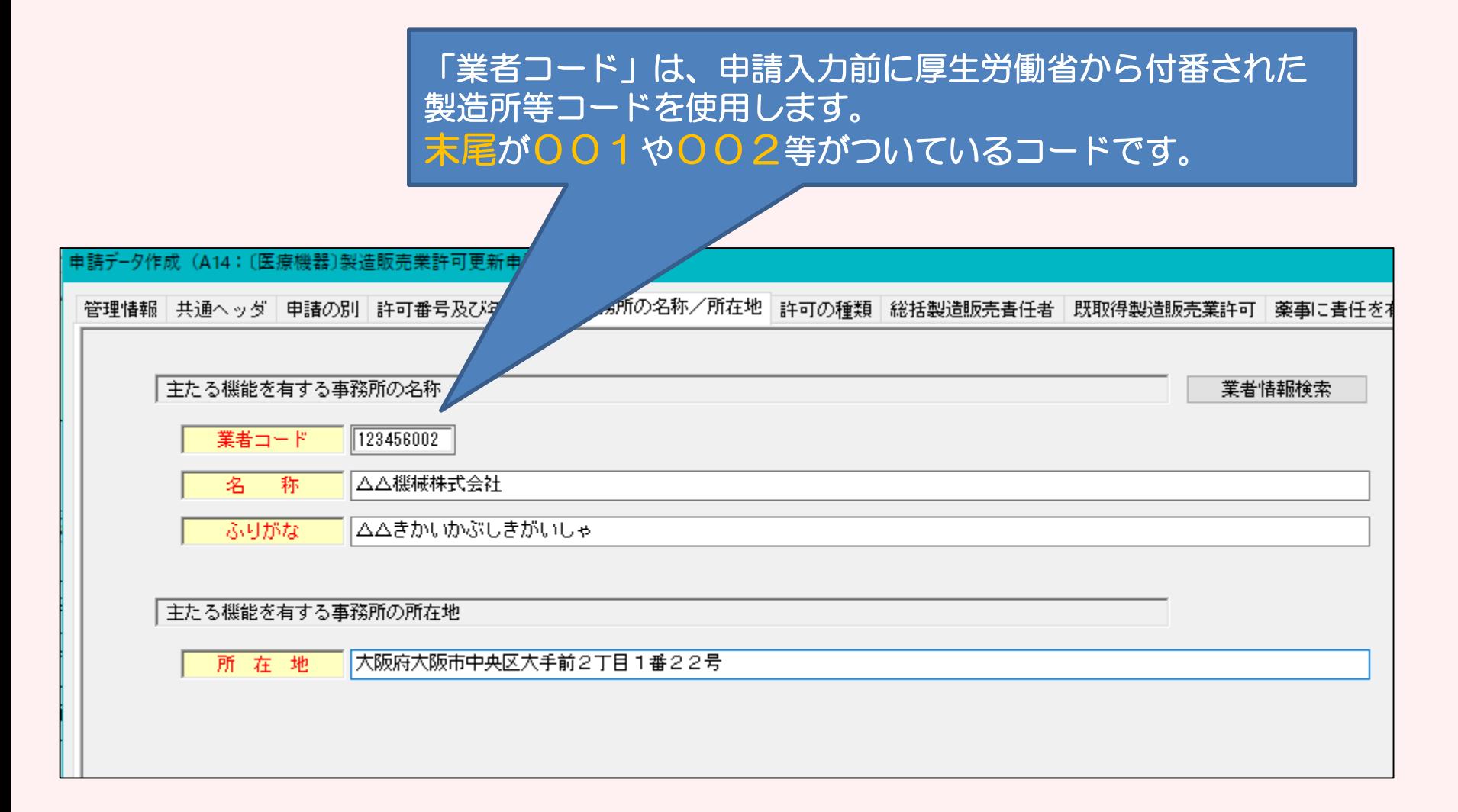

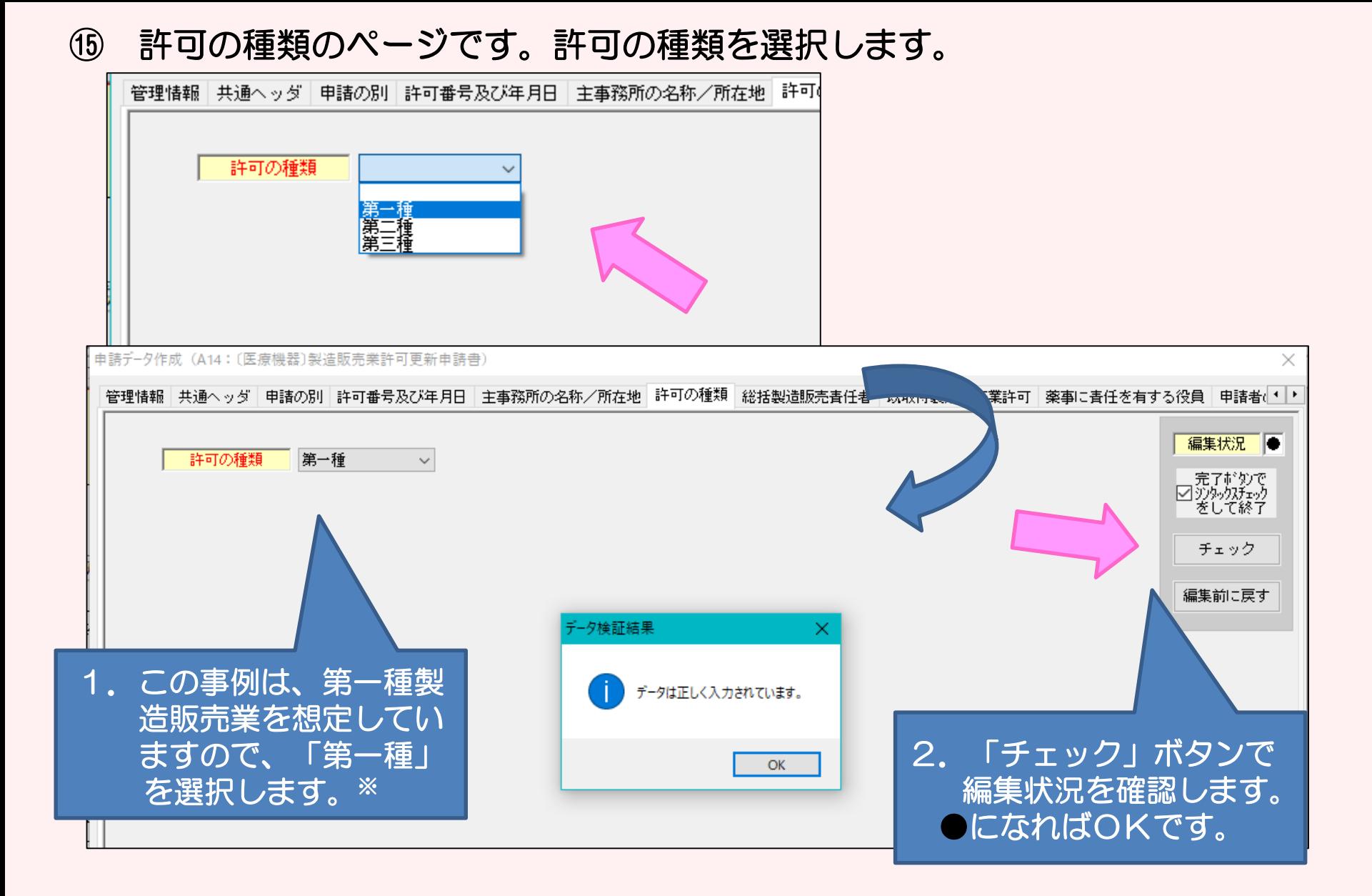

※医薬部外品、化粧品、体外診断用医薬品、再生医療等製品は「種類なし」のみ表示されます。

⑮-1 「総括製造販売責任者」の入力ページです。

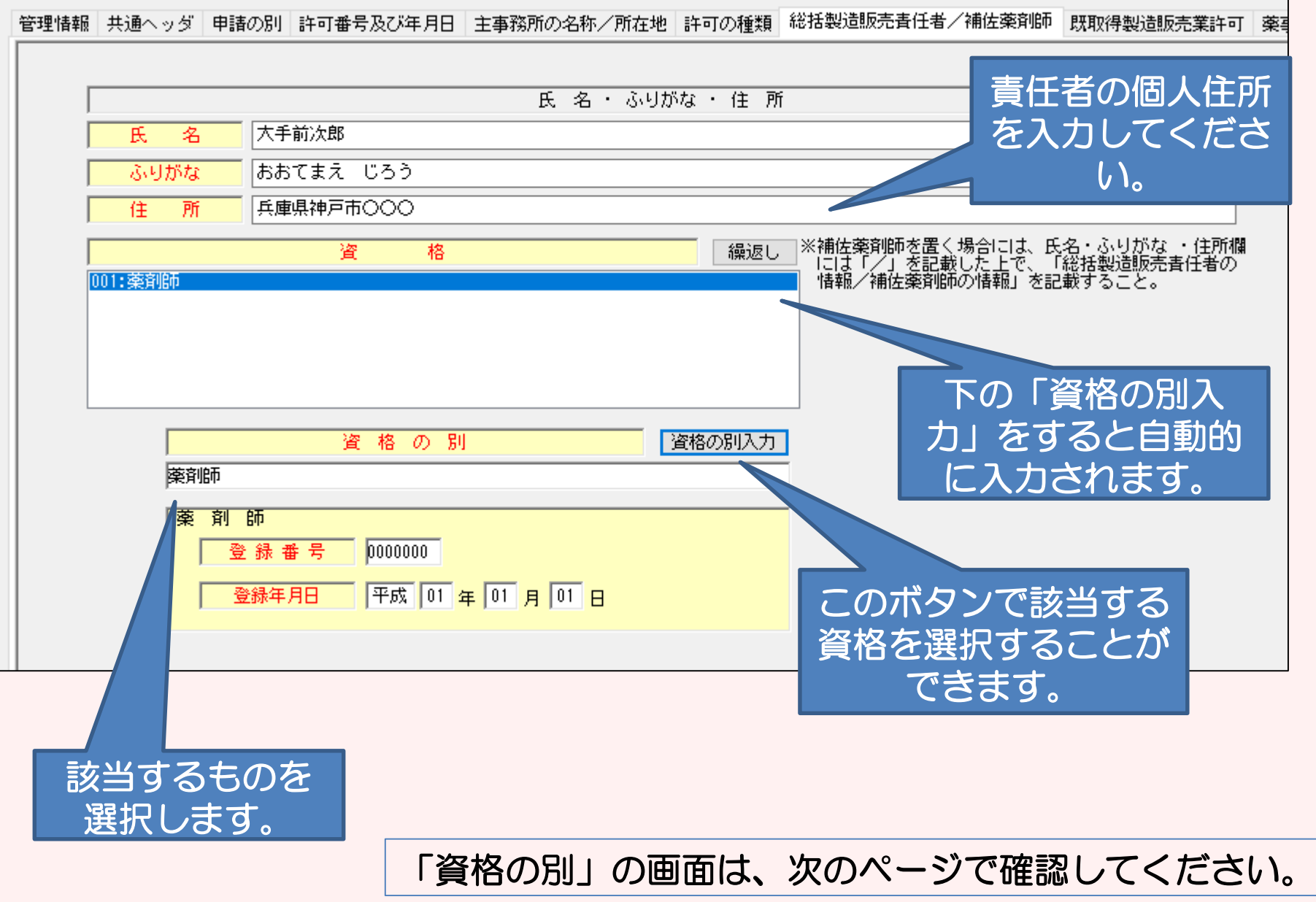

## ⑮-2 「資格の別」の画面です。

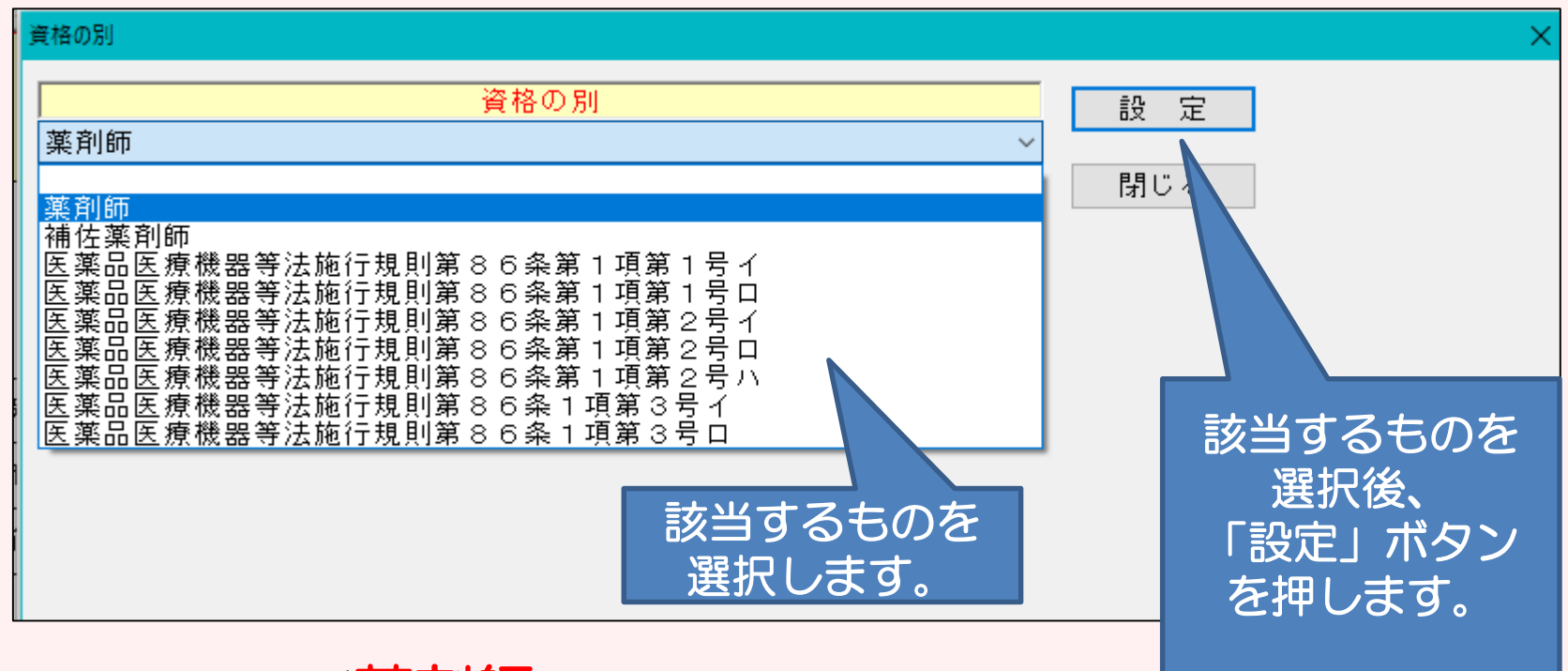

## 注意: 責任者が<mark>薬剤師</mark>の場合

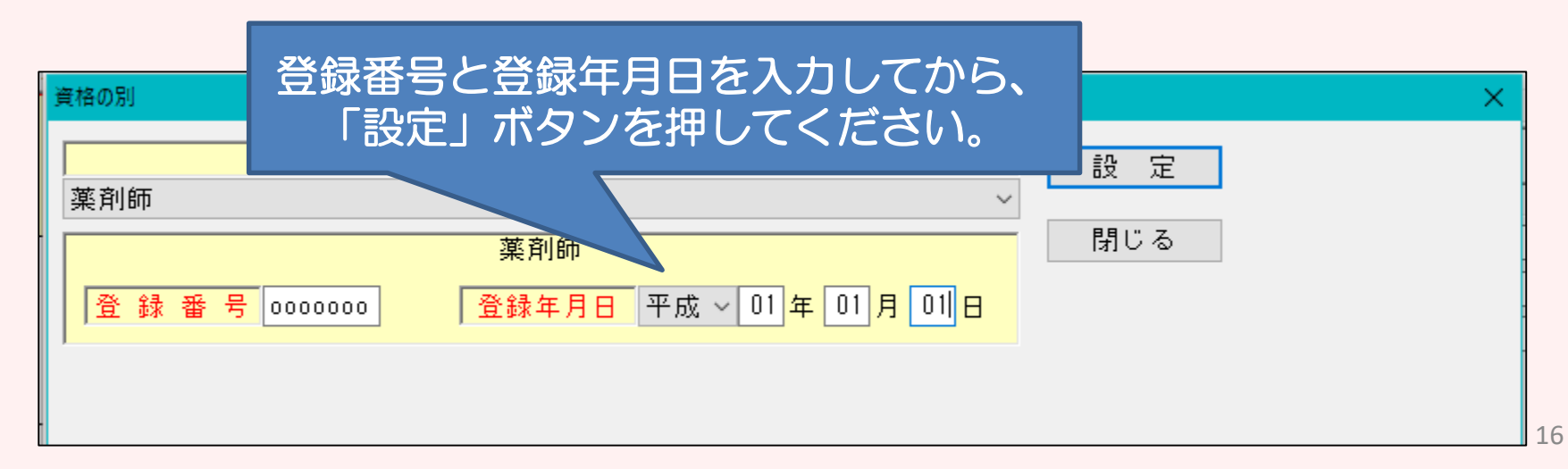

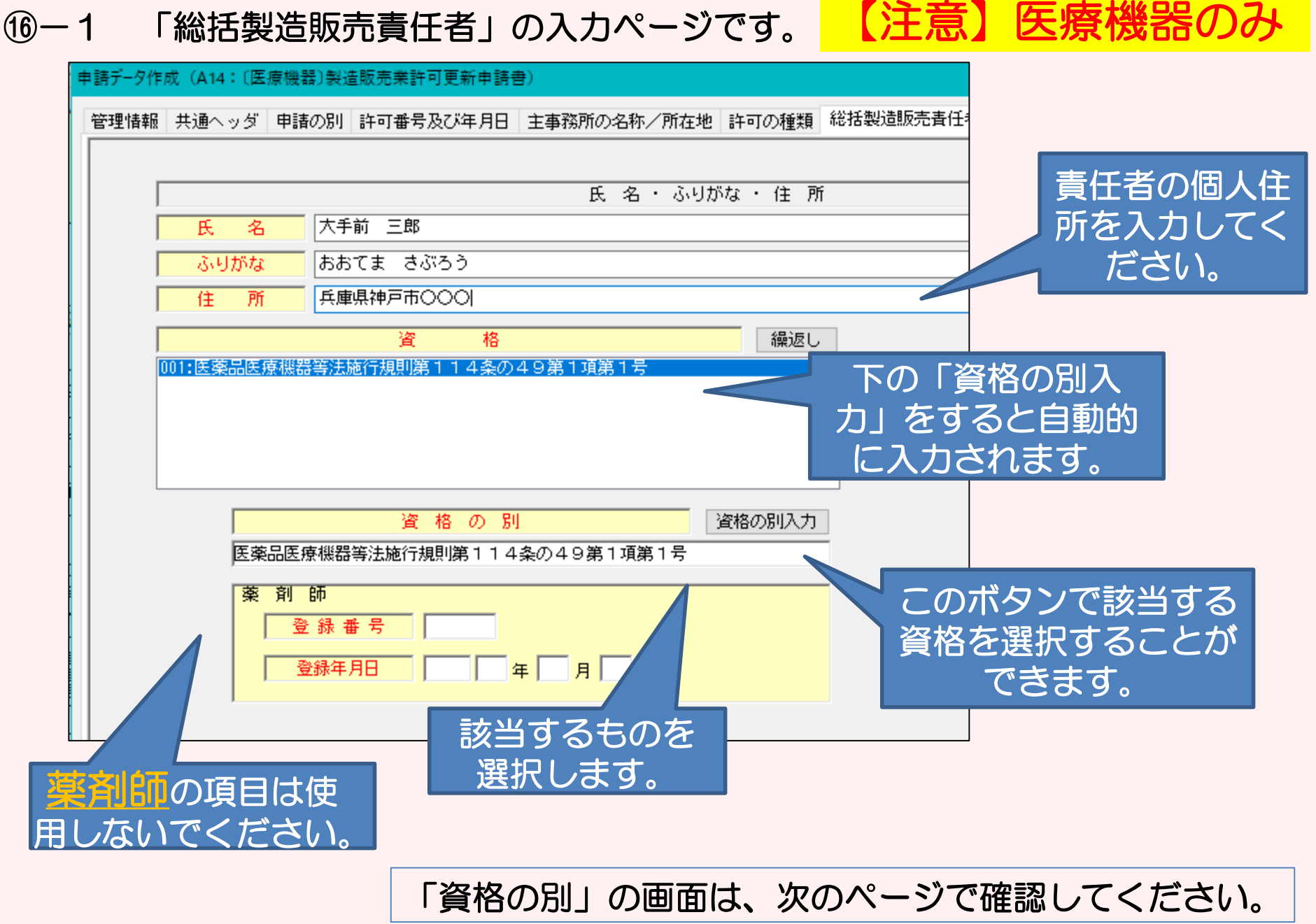

## ⑯-2 「資格の別」の画面です。

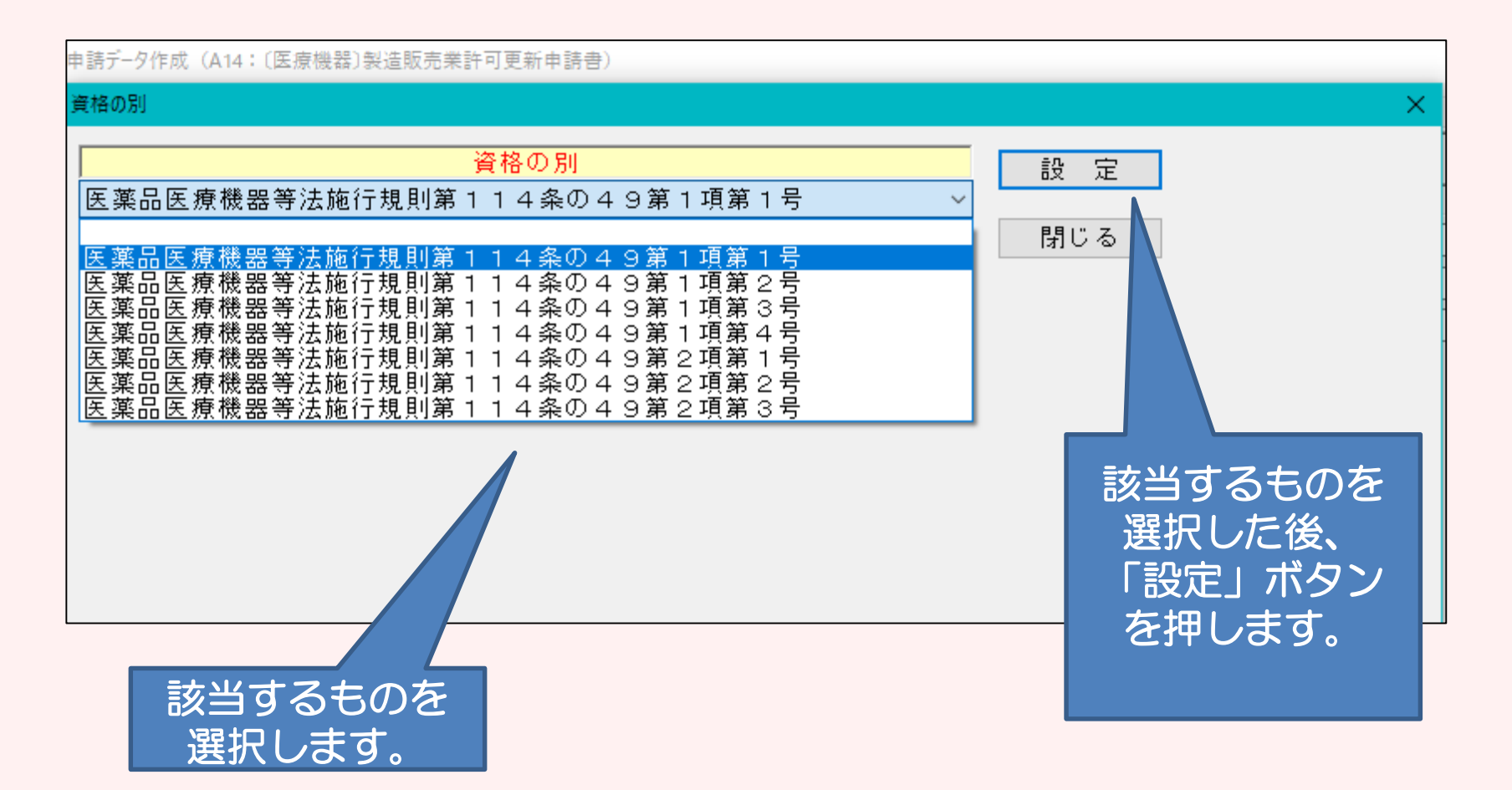

【注意】医療機器のみ

## ⑯-3 「編集状況」を確認し、●になればOKです。

申請データ作成 (A14: 〔医療機器〕製造販売業許可更新申請書)

#### 管理情報|共通へッダ|申請の別|許可番号及び年月日|主事務所の名称/所在地|許可の種類|総括製造販売責任者|既取得製造販売業許可|薬事に責任を有する役員|申請者(1)

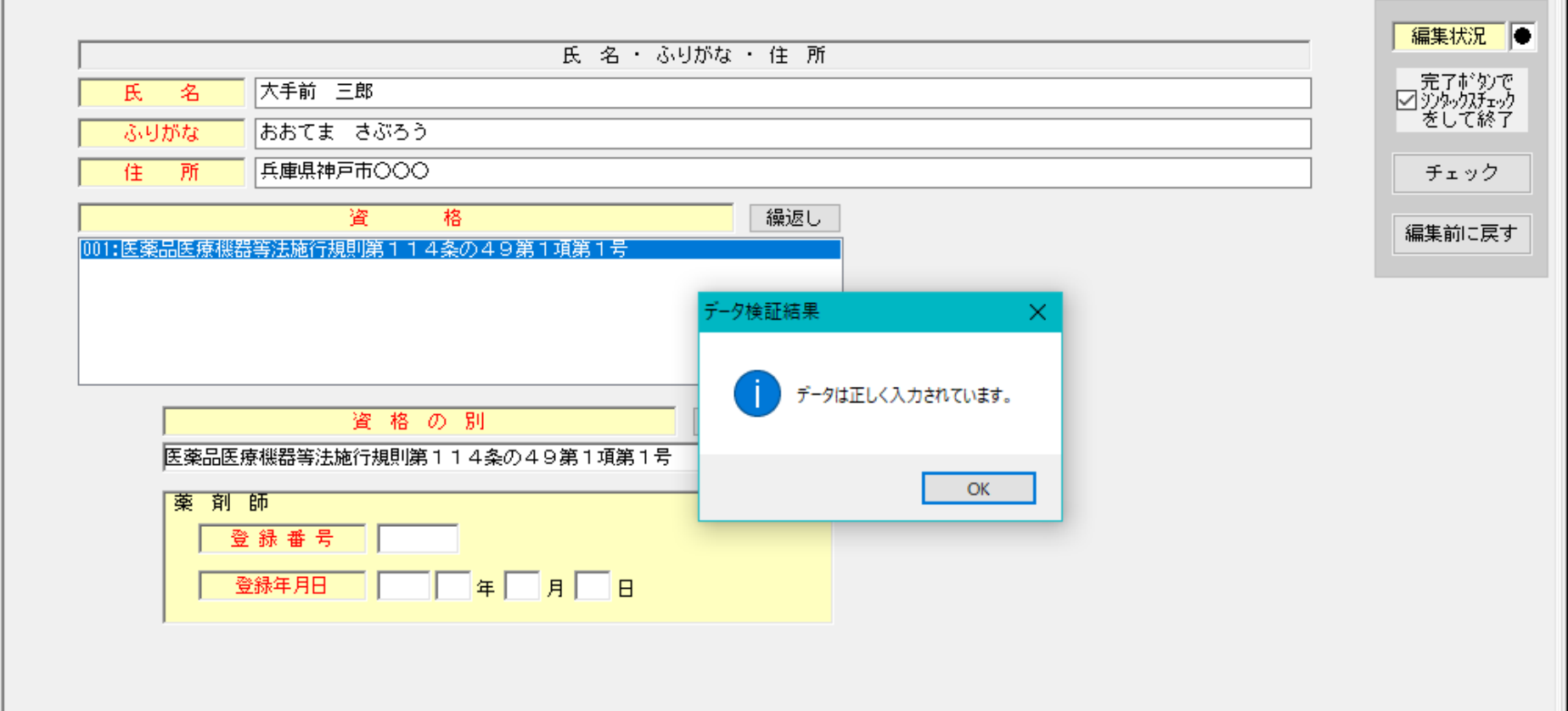

×

#### ⑰-1 「既取得製造販売業許可」の入力ページです。 現に取得している製造販売業許可があれば、入力します。 製造販売業許可が他にない場合は、入力をせず、「編集状況」の チェックボタンを押し、●となってから次へ進みます。

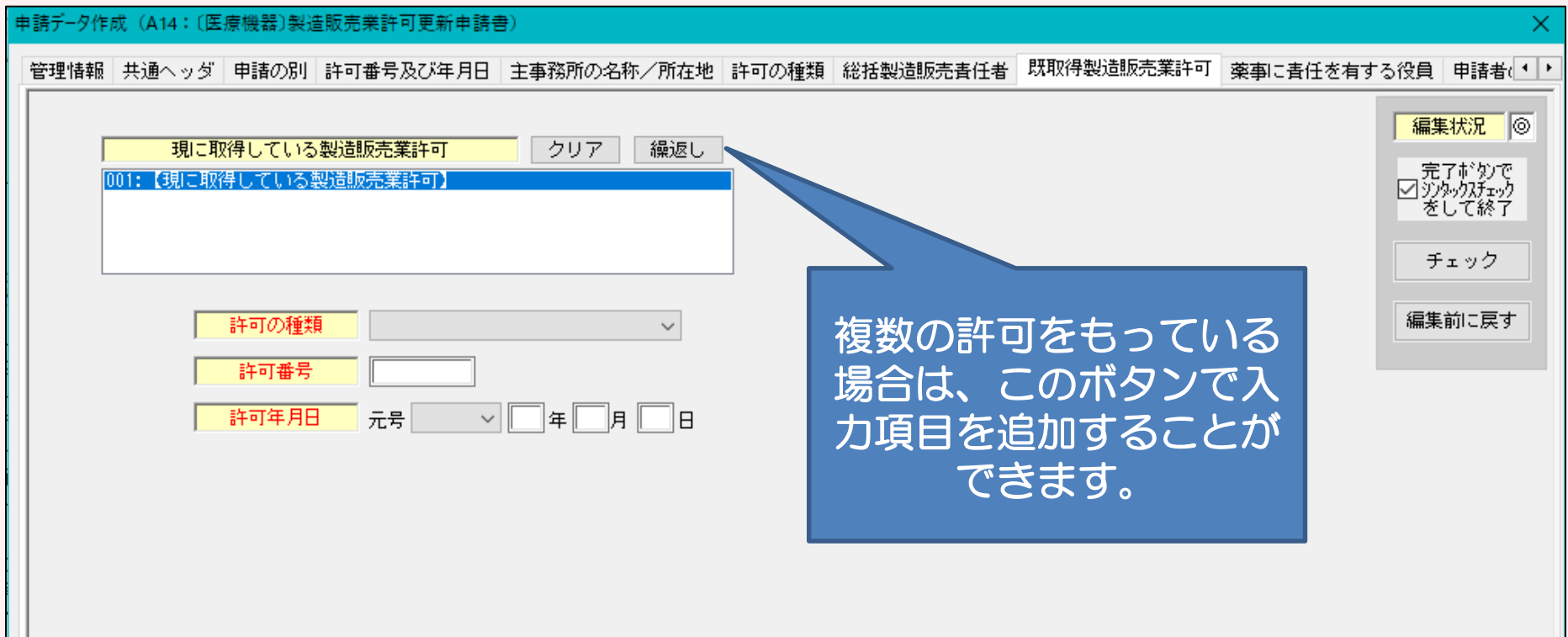

#### ⑰-2 【入力事例 その1】 例えば、第2種医薬品製造販売業と化粧品製造販売業の2種類の製造販売 業を既に取得している場合は、次のような手順で入力します。

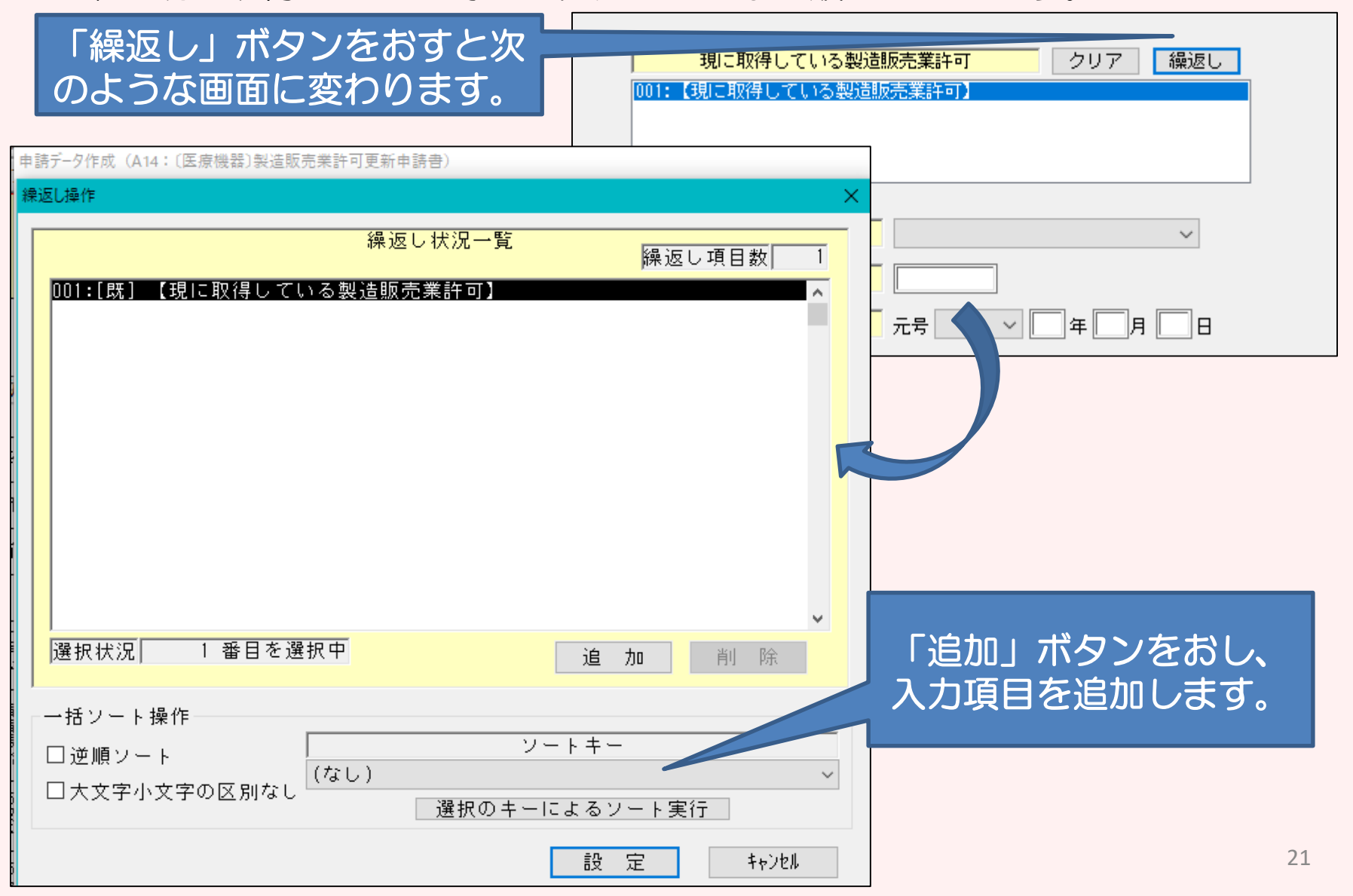

## ⑰-2 【入力事例 その2】 まず、2種類の許可をいれる項目を準備します。

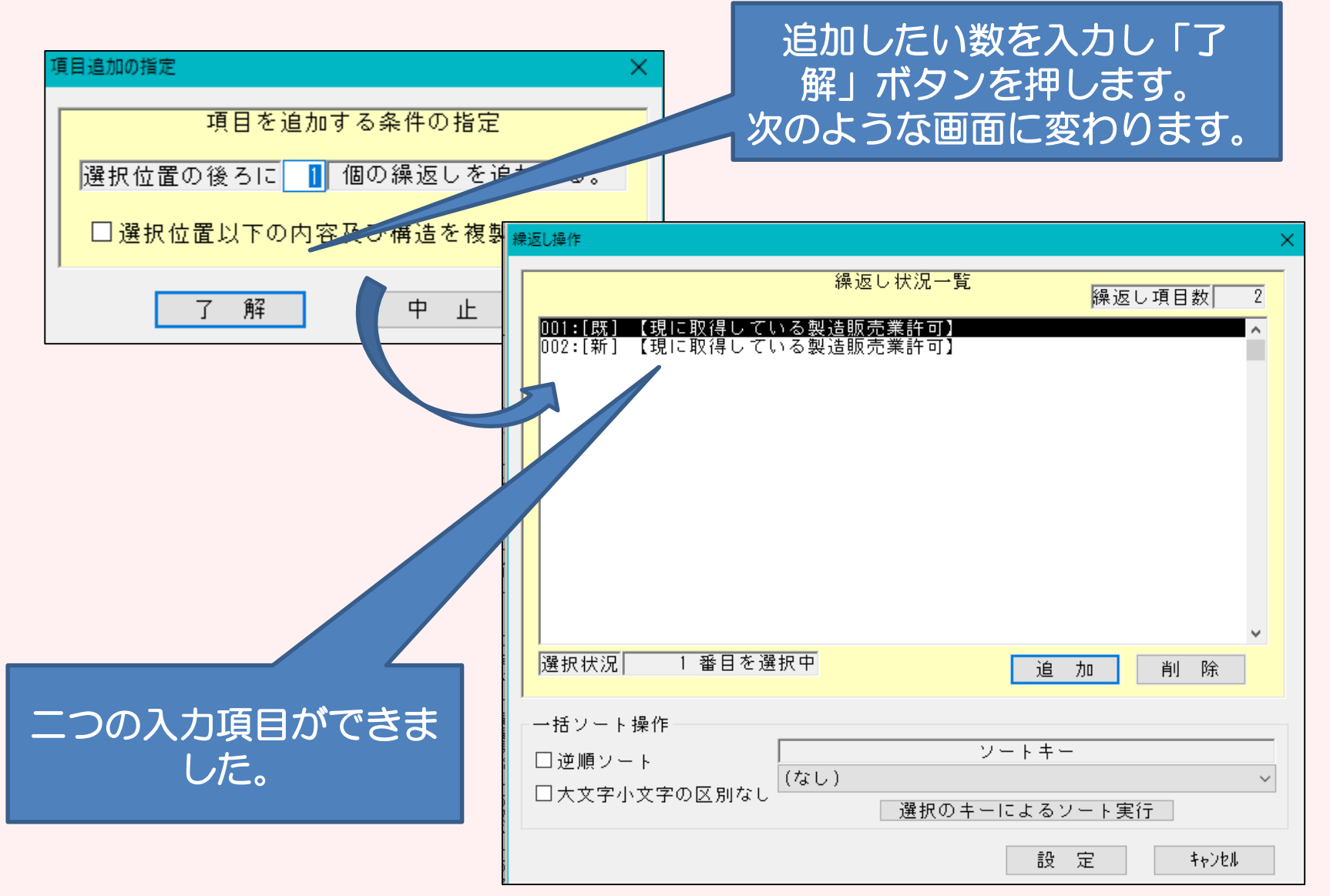

#### ⑰-2 【入力事例 その3】 次に、2種類の許可をそれぞれ入力していきます。まず、第2種医薬品 製造販売業の入力をします。

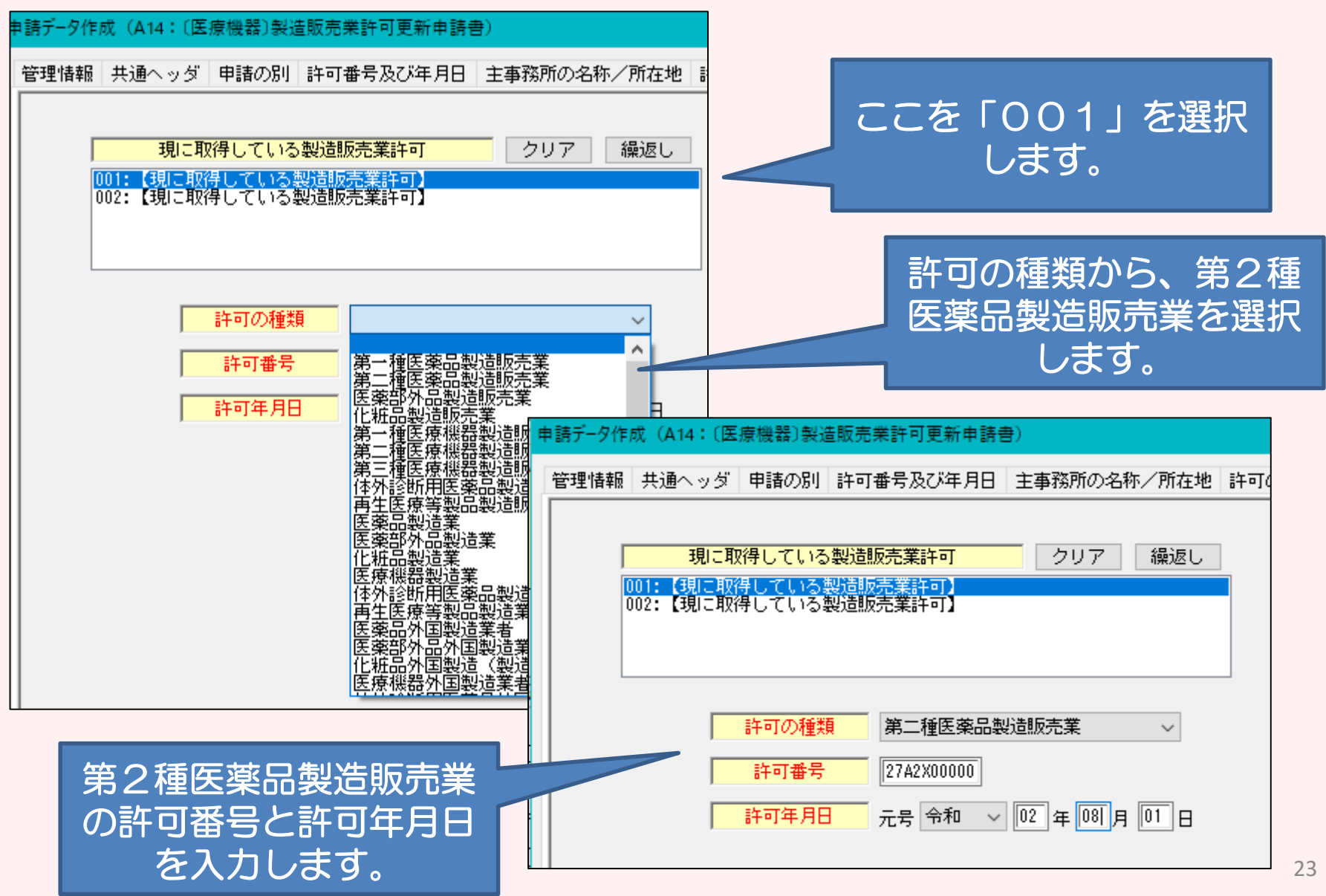

#### ⑰-2 【入力事例 その4】 続いて、化粧品製造販売業の入力をします。両方入力が完了す ればこのページはOKです。

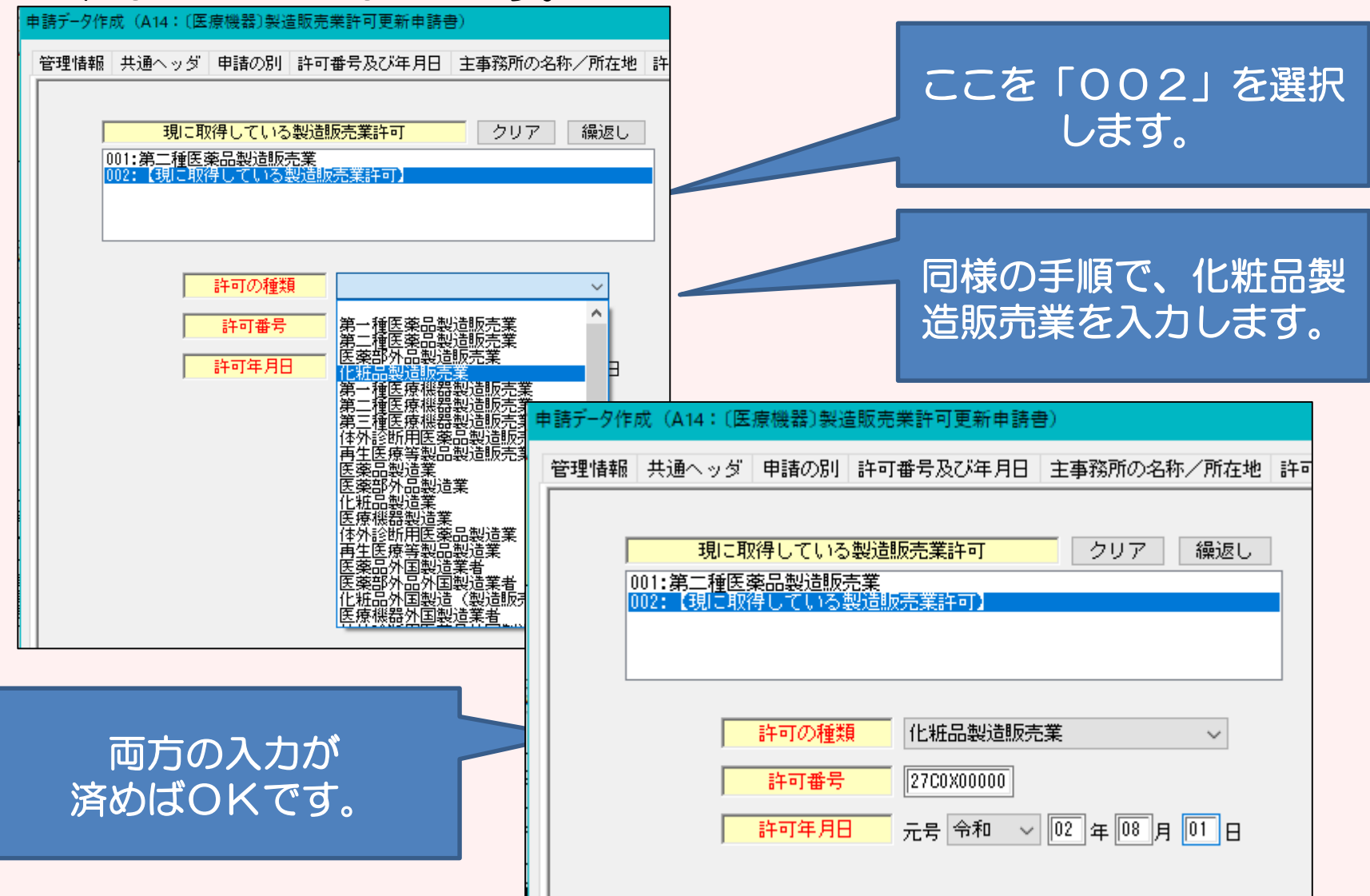

#### ⑱ 「薬事に関する業務に責任を有する役員」の入力ページです。 個人申請の場合は、入力不要です。

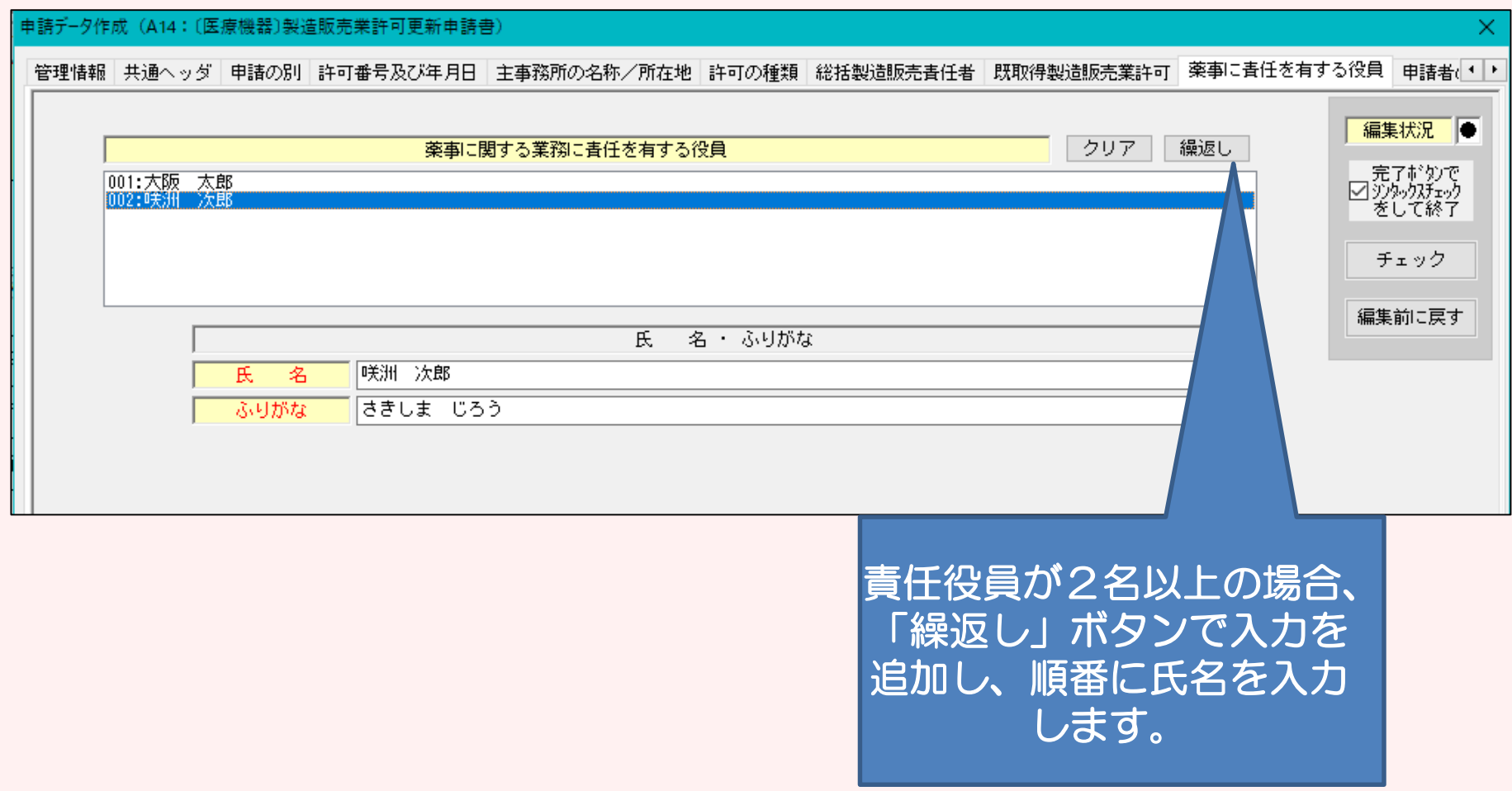

#### ⑲ 「申請者の欠格条項」の入力ページです。 薬事に関する業務に責任を有する役員が、2名以上の場合は「全員なし」 薬事に関する業務に責任を有する役員が、1名の場合や個人申請の場合は、 「なし」と入力してください。

#### \*欠格条項(1)から(7)に該当する場合は、その内容を記載してください。 そして、申請時にご相談ください。

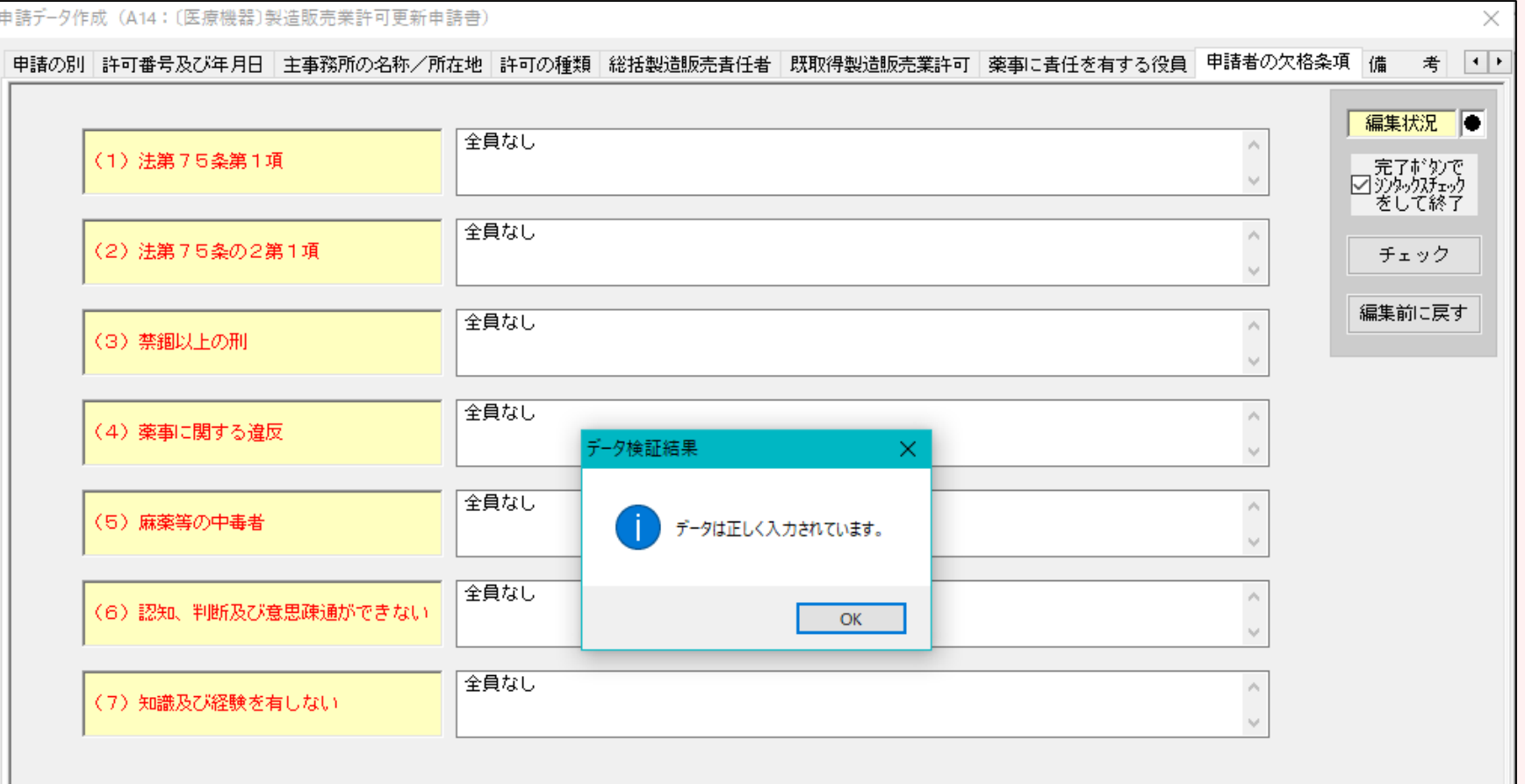

⑳-1 「備考」の入力ページです。 申請デ-タ作成 (A14: 〔医療機器〕製造販売業許可更新申請書) × 申請の別 許可番号及び年月日 主事務所の名称/所在地 許可の種類 総括製造販売責任者 既取得製造販売業許可 薬事に責任を有する役員 申請者の欠格条項 備 考 |+|+ 編集状況 ● | 繰り上げ許可希望年月日 | 元号 | 全和 || ▽ ||03 | 年 ||11 ||月 ||01 ||日 選任製造販売業者のみに該当  $\checkmark$ ──完了ボタンで<br>◎ 沙妙クスチェック<br>──をして終了 その他の考 チェック 編集前に戻す 希望する場合のみ 該当する場合のみ選択します。 選択します。 (医療機器のみ)

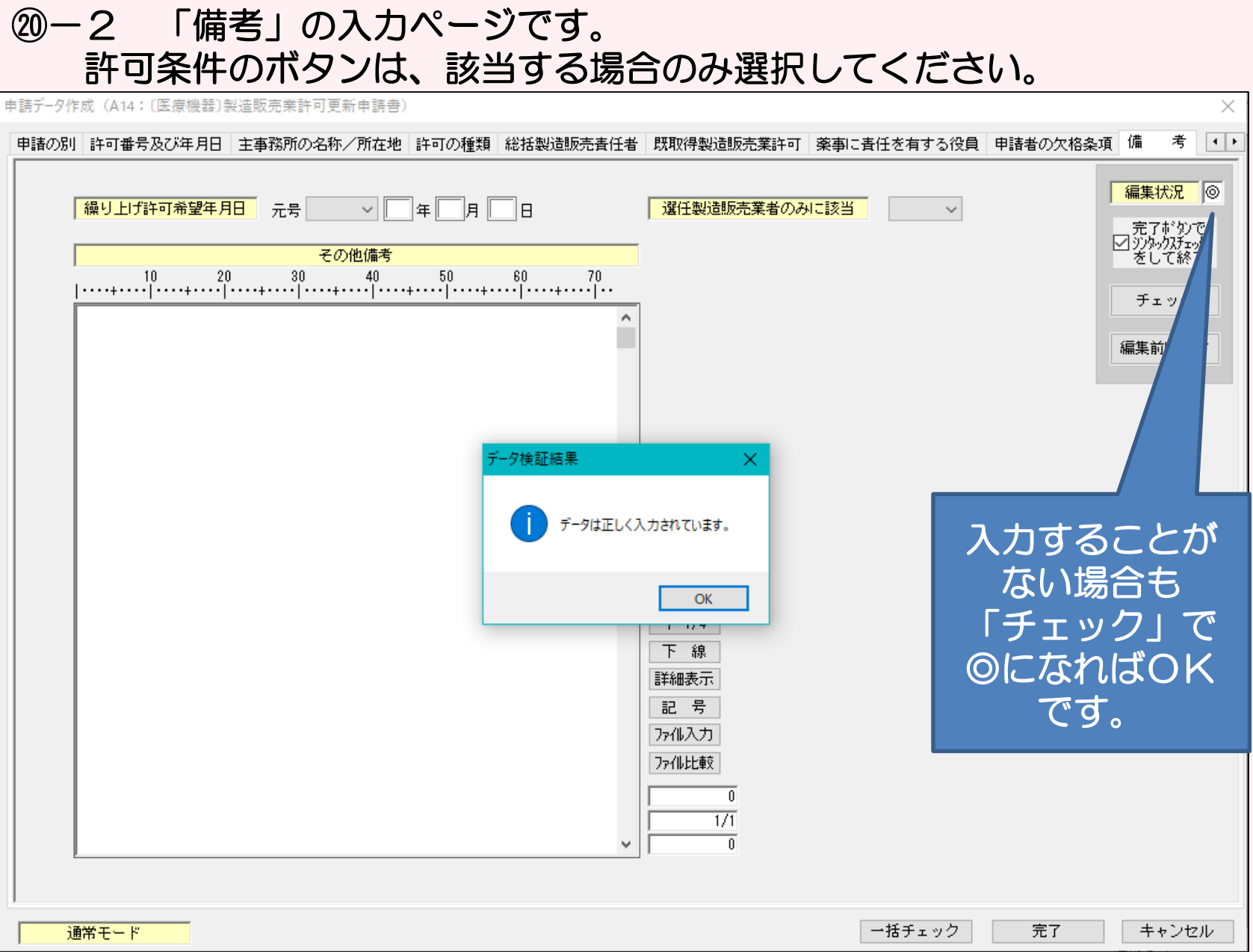

### ㉑ 全ての入力が完了したら、入力内容に不備がないか再度確認してください。 確認方法は2つあります。

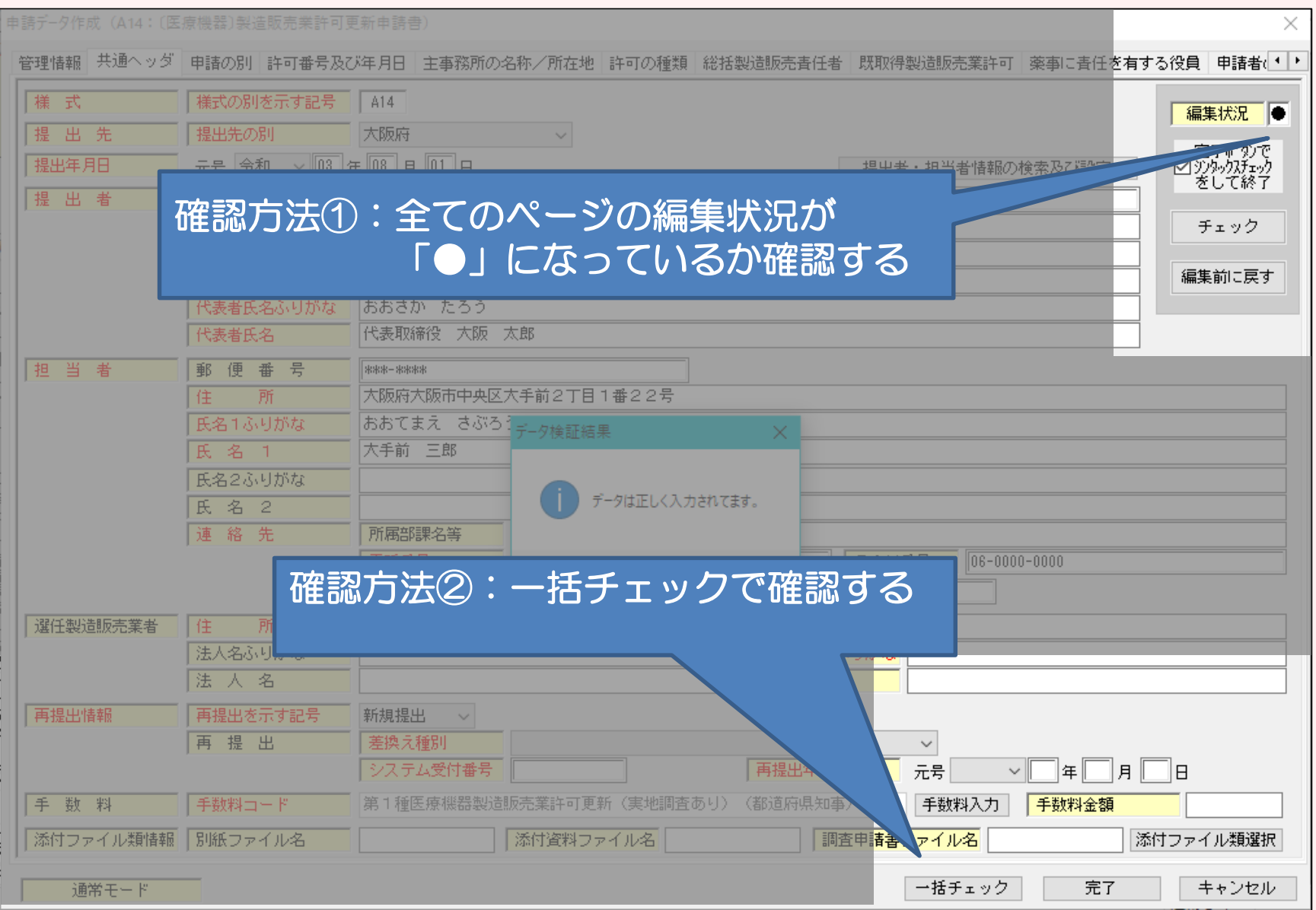

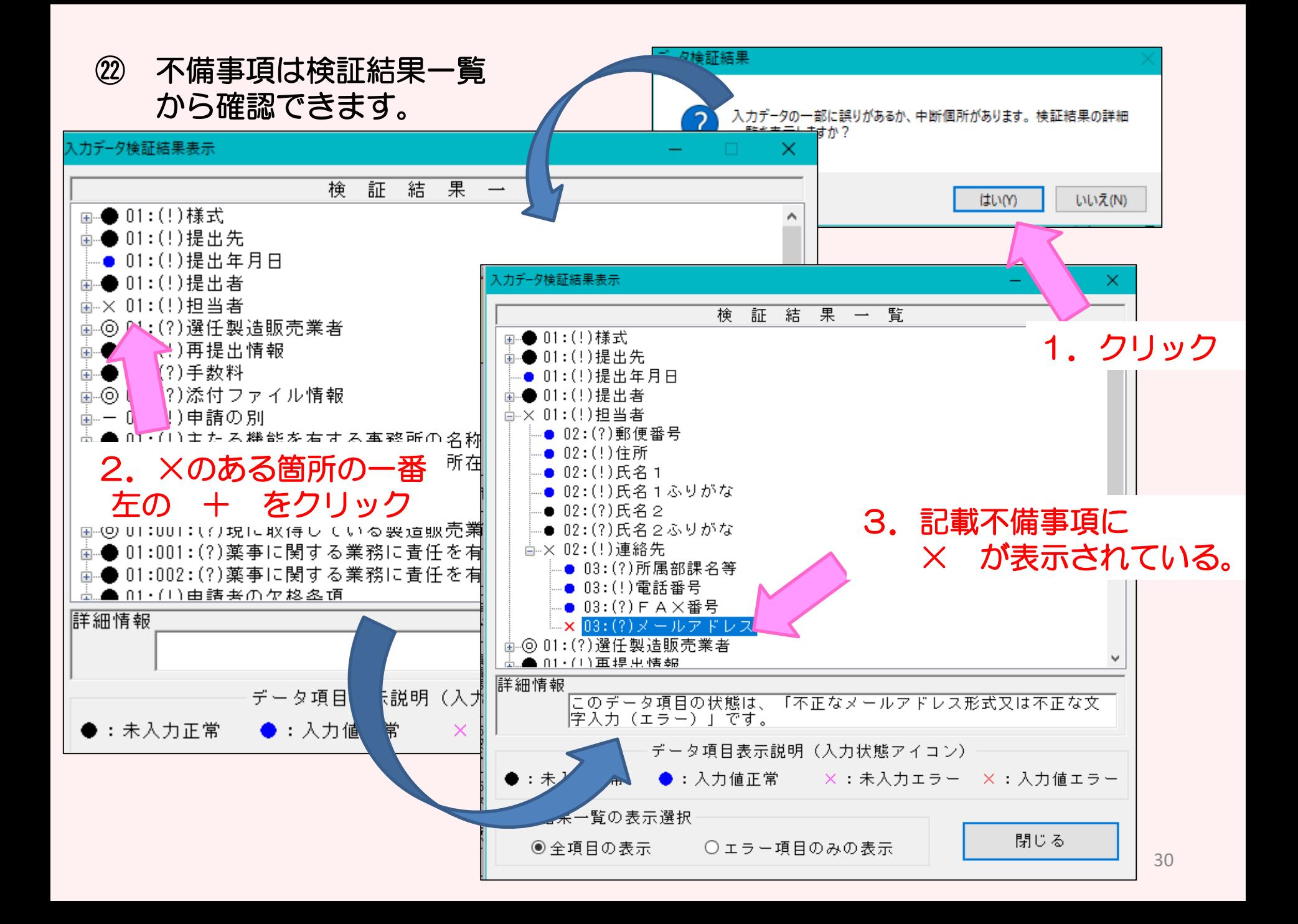

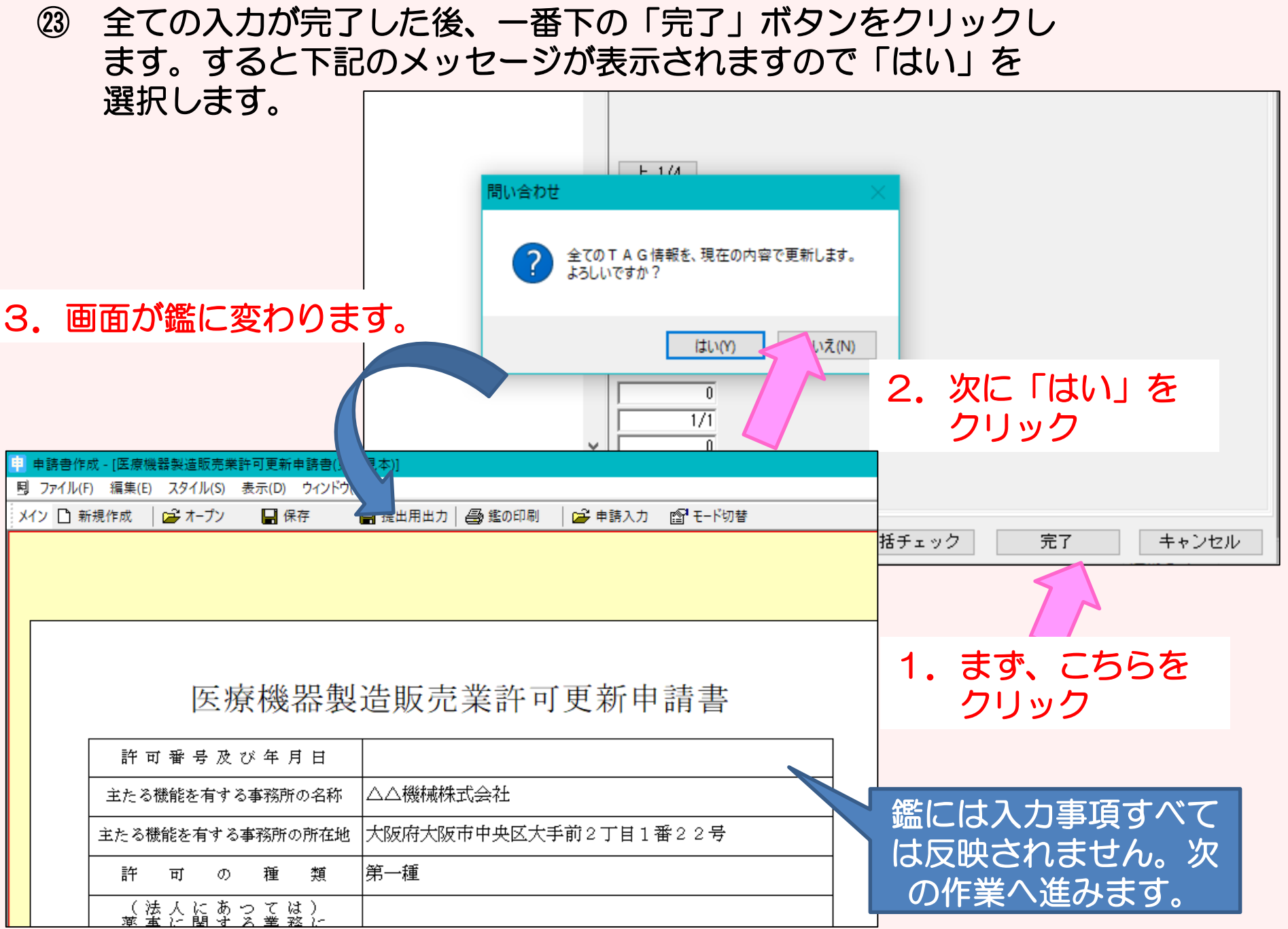

㉔ 全ての入力情報を印刷する手順です。「ウインドウ」をクリックし、 「提出用申請データ形式一覧表示」を選択します。

> 1.まず、こちらを クリック

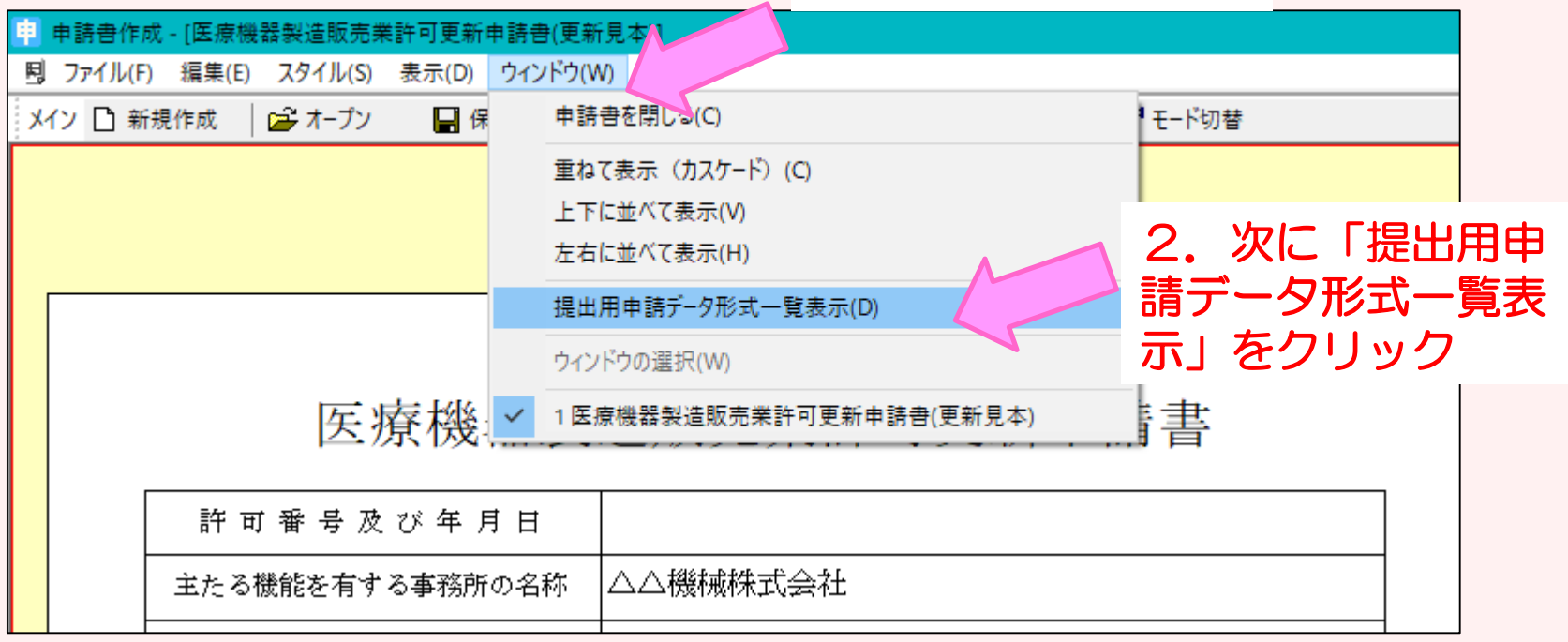

32

### ㉕ 画面が次のように変わります。 入力された内容が、正しく反映されているか確認し、印刷ボタン を選択し、プリントアウトしてください。

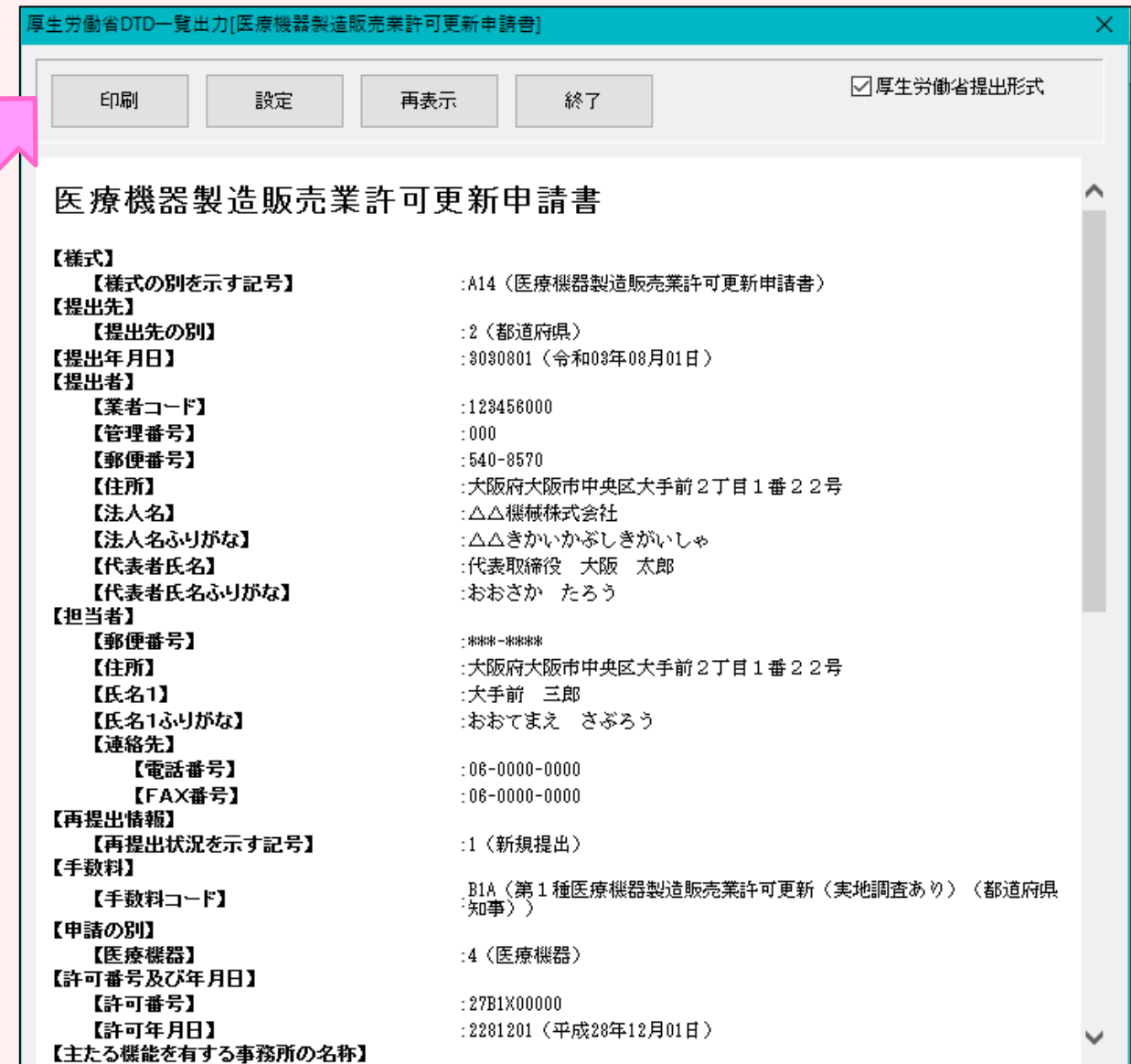

### ㉖ 次に鑑の印刷をします。 「鑑の印刷」を選択してください。 先程印刷された「提出用申請データ一覧表示」と鑑をセットにして 申請書が完成です。

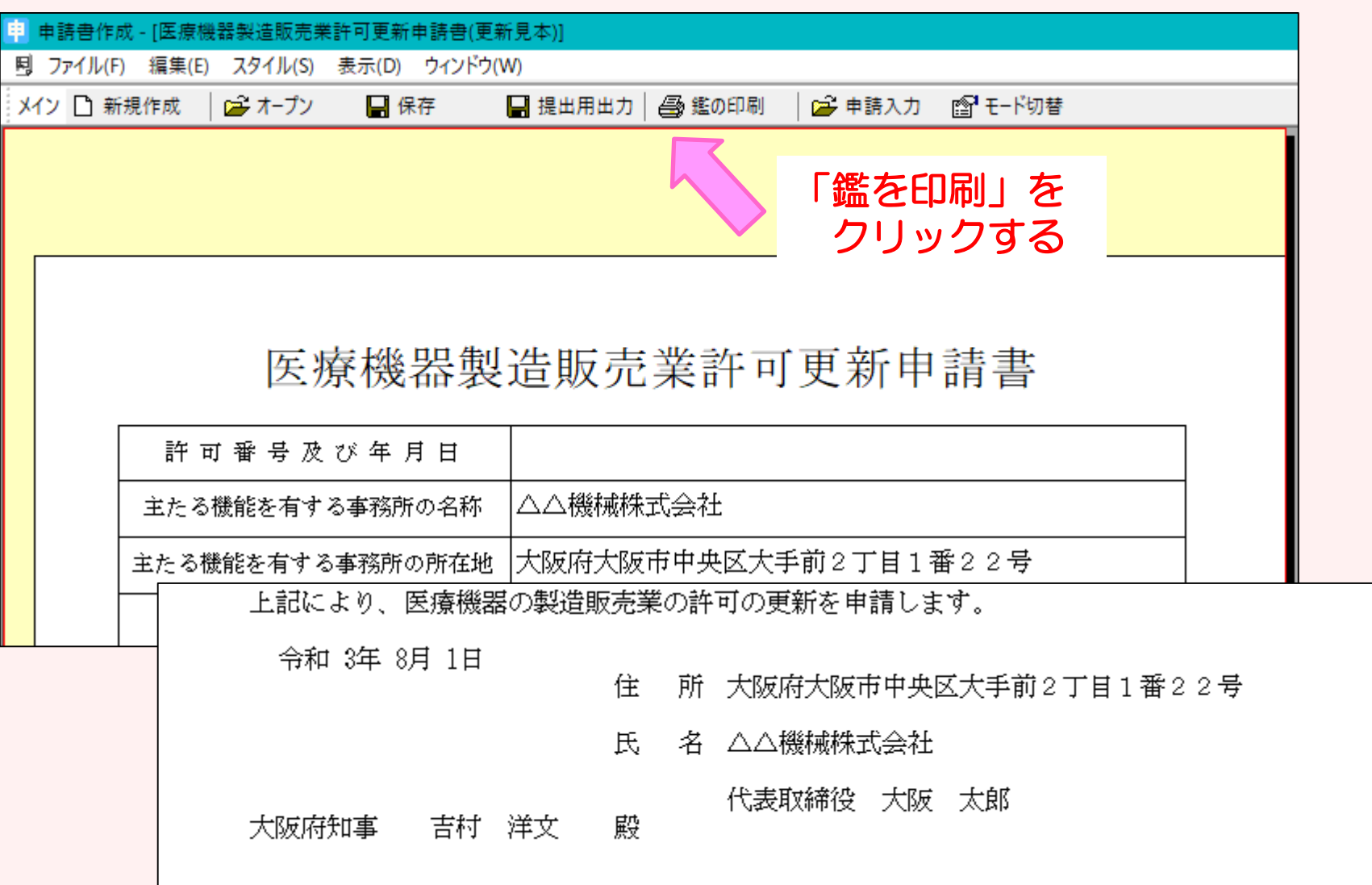

#### ㉗-1 【FDへの出力方法】 最後に、提出用のデータを記録媒体(FD)に保存します。 注意:CDに保存する場合は、次のスライドをご覧ください。

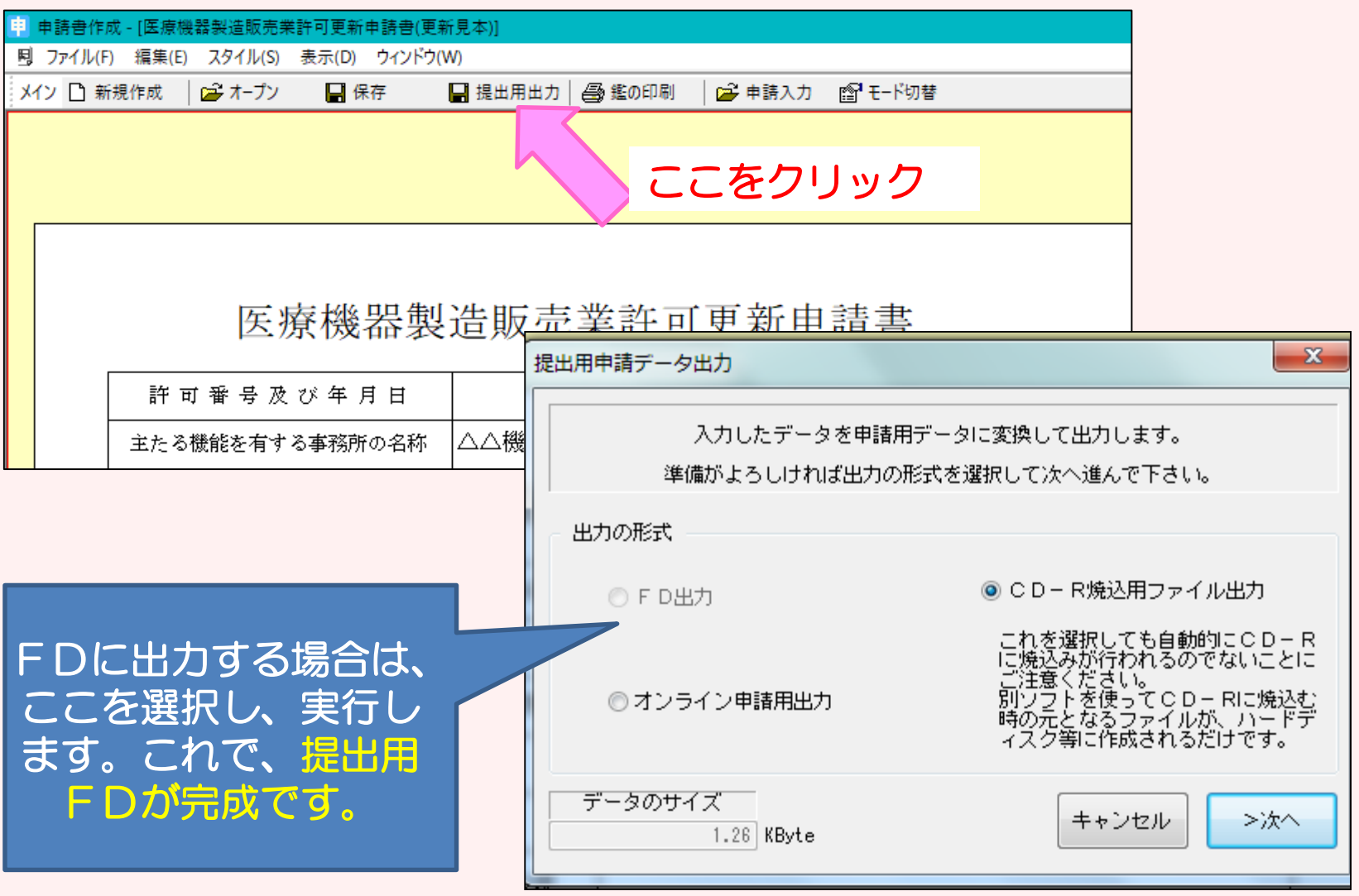

## ㉗-2 【CDへの出力方法】 最後に、提出用のデータを記録媒体(CD)に保存します。

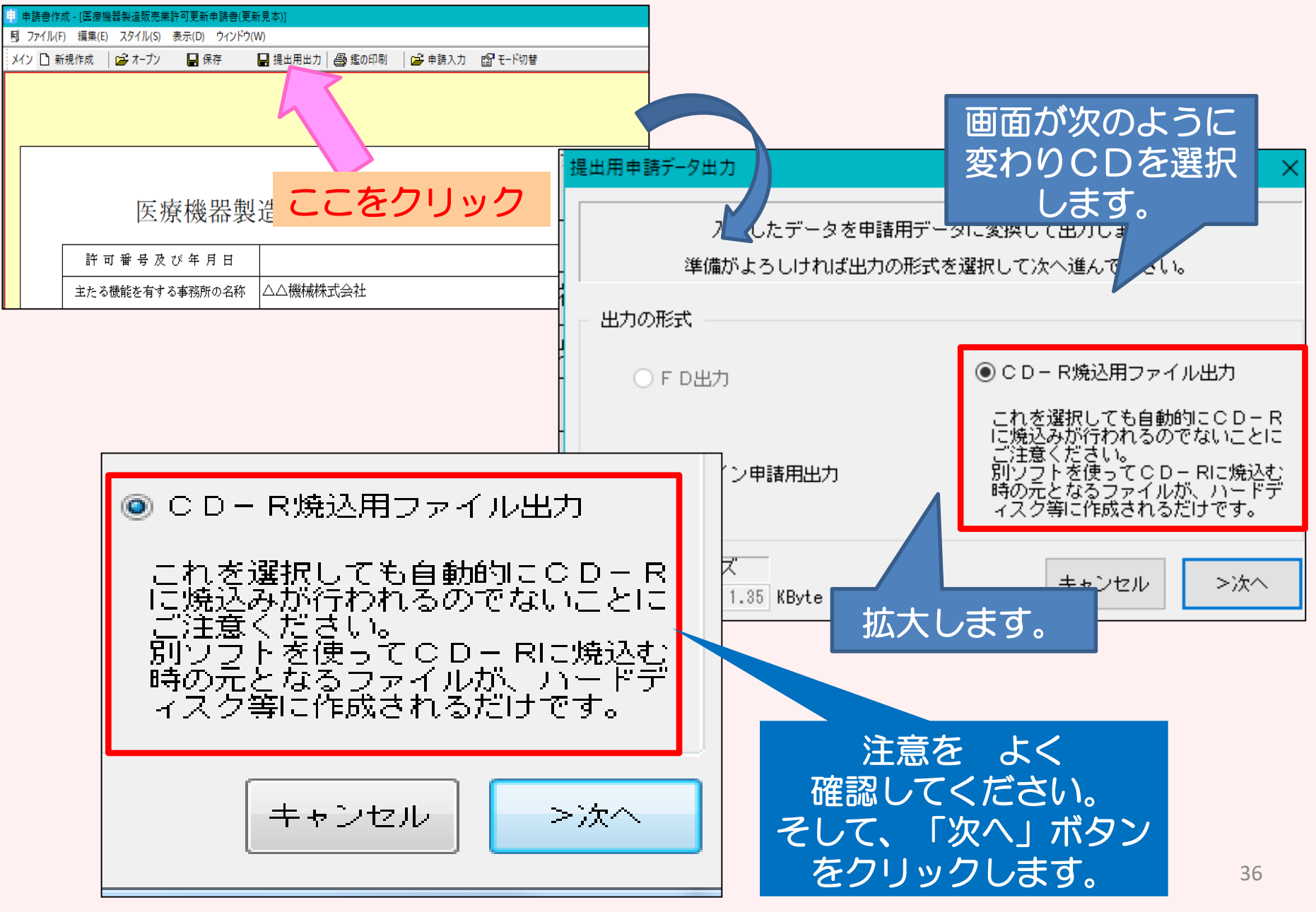

## ㉗-2 【CDへの出力方法 続き】画面が次のように変わります。

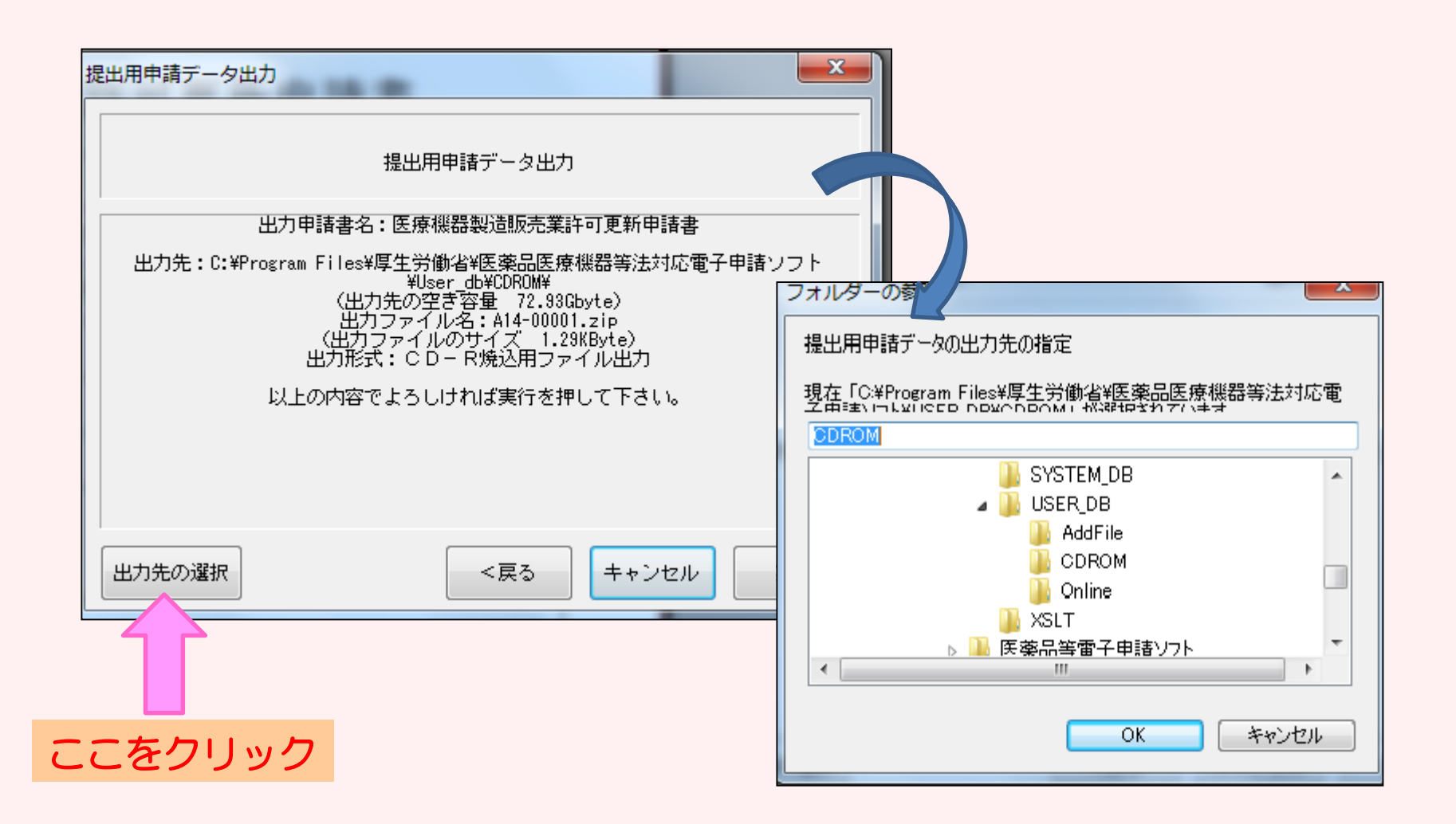

作成したデータを一旦わかりやすいところに保管するため、 保管場所を選択し「OK」ボタンをクリックします。

## ㉗-2 【CDへの出力方法 続き】画面が次のように変わります。

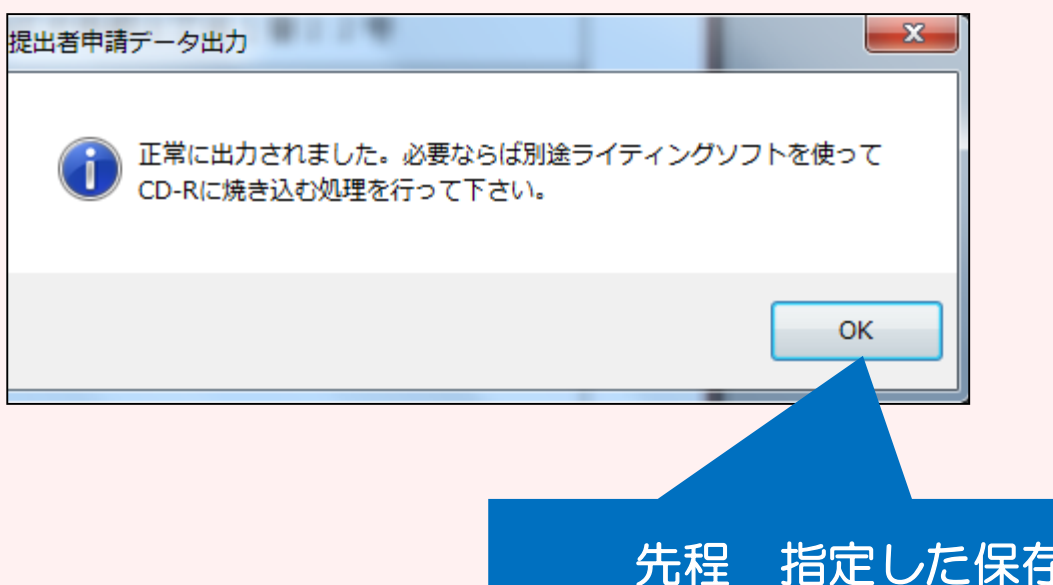

先程 指定した保存場所に正常に データは出力されています。

メッセージのとおり、 別途ライティングソフトを使って、 CDへ焼き込む処理を行えば、 提出用CDの完成です。

## 【申請に必要なもの】

#### ・申請書(鑑と提出用データ一覧をセットにしたもの)

以前にどのような書類を提出されたかを管理するためにも、 もう一部(コピー可)をご持参いただくことを推奨します。 大阪府の受付印を押印してお返しすることができます。

- ・データ保存後のFD又はCD
- ・申請に必要な添付資料

(詳細は、薬務課製造審査GのHP:下記のURLをご確認ください。)

#### 医薬品・医薬部外品・化粧品・再生医療等製品

<https://www.pref.osaka.lg.jp/yakumu/shinsa/index.html>

#### 医療機器・体外診断用医薬品

<https://www.pref.osaka.lg.jp/yakumu/kaiseiho-kiki/>